# **GeoMax Zipp10 Pro Series**

User Manual

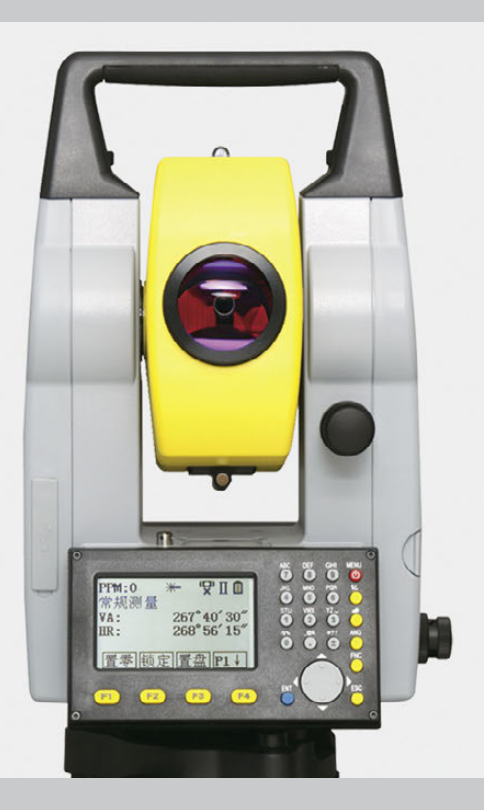

Version 1.1

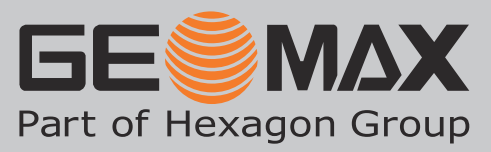

## **Introduction**

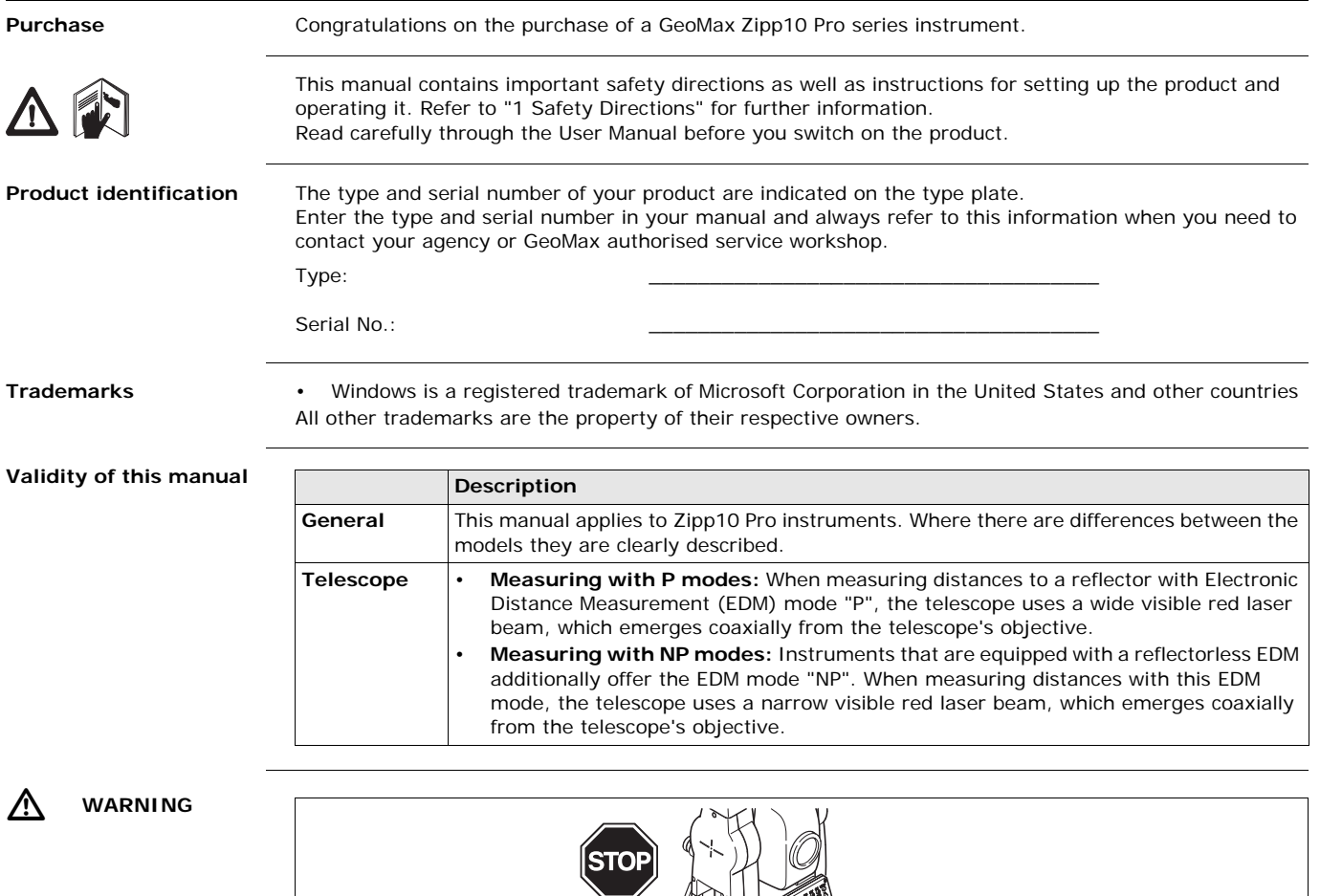

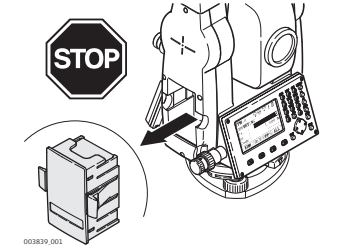

Do **NOT** remove the battery during operation of the instrument, or during the shutdown procedure.

This can result in a file system error and data loss!

Always switch off the instrument by pressing the On/Off key, and wait until the instrument has shutdown completely before removing the battery.

## **Table of Contents**

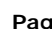

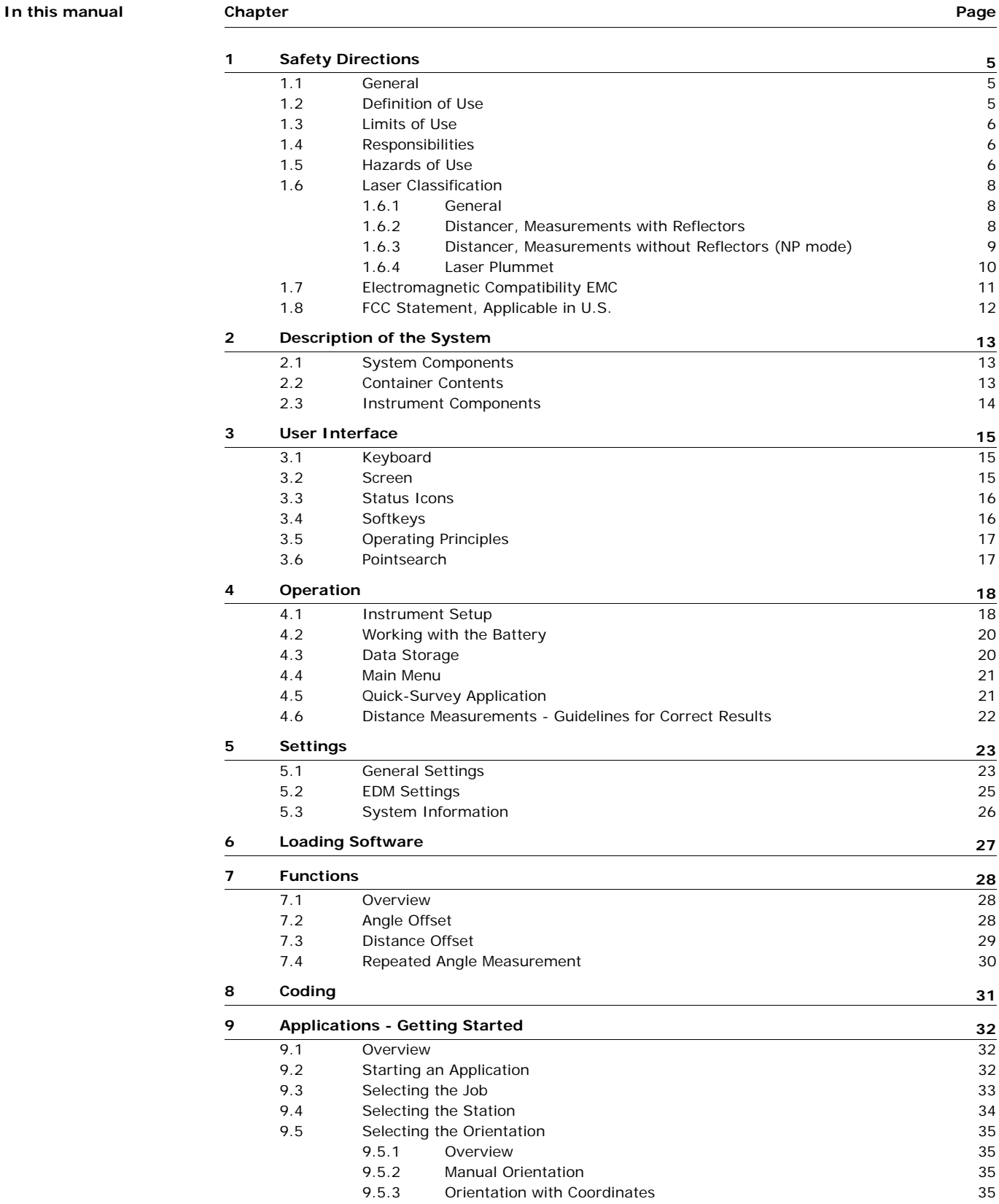

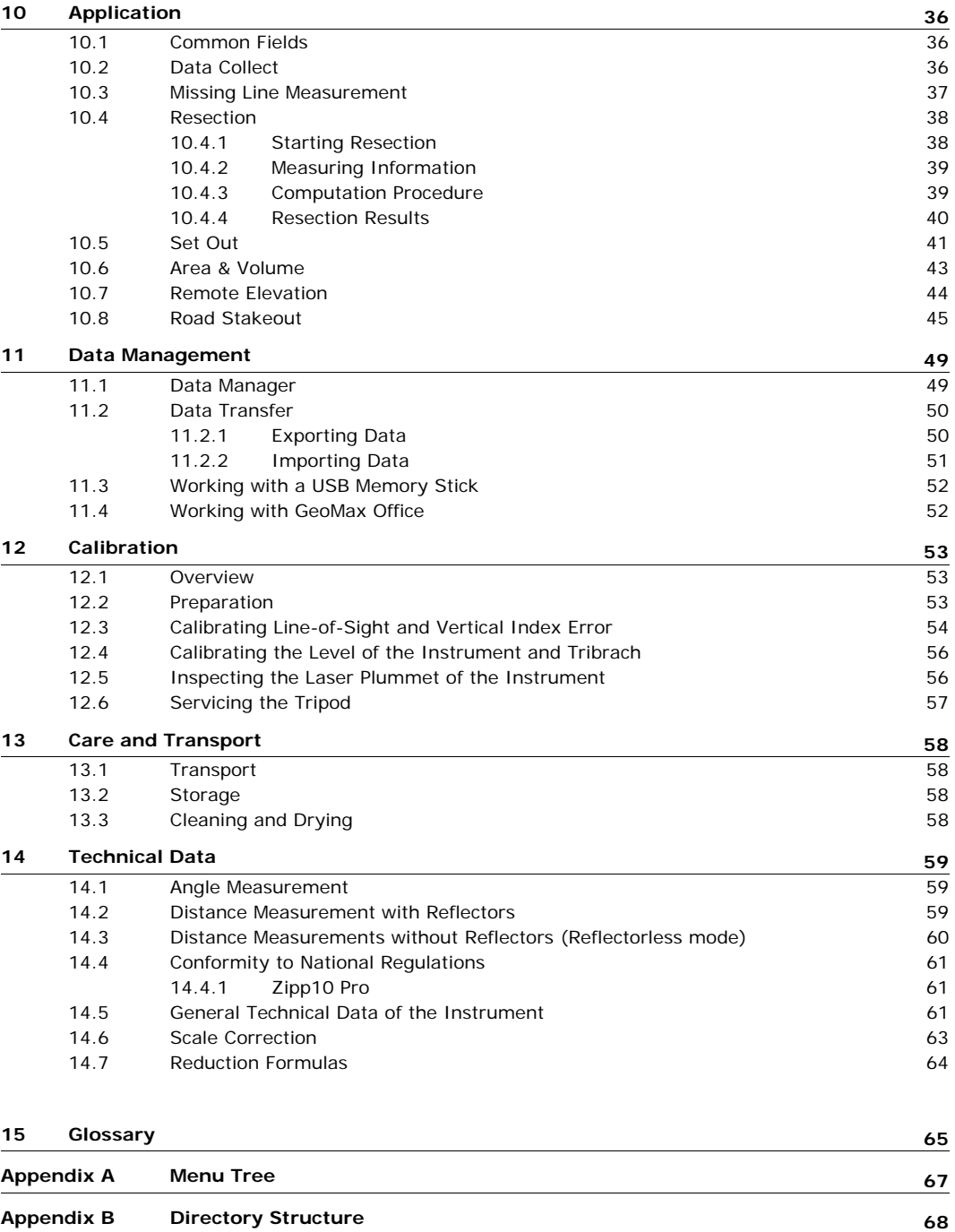

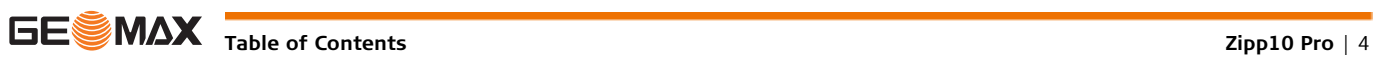

<span id="page-4-1"></span><span id="page-4-0"></span>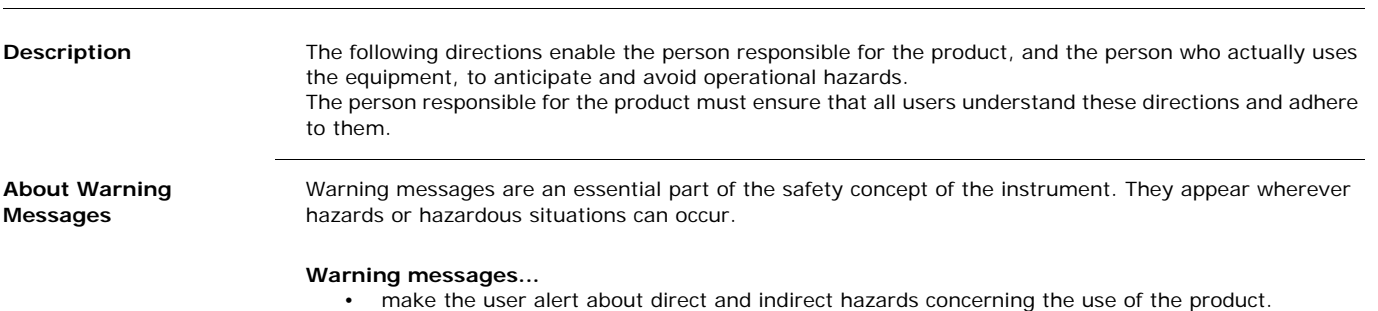

• contain general rules of behaviour.

For the users' safety, all safety instructions and safety messages shall be strictly observed and followed! Therefore, the manual must always be available to all persons performing any tasks described herein.

**DANGER**, **WARNING**, **CAUTION** and **NOTICE** are standardized signal words for identifying levels of hazards and risks related to personal injury and property damage. For your safety it is important to read and fully understand the table below with the different signal words and their definitions! Supplementary safety information symbols may be placed within a warning message as well as supplementary text.

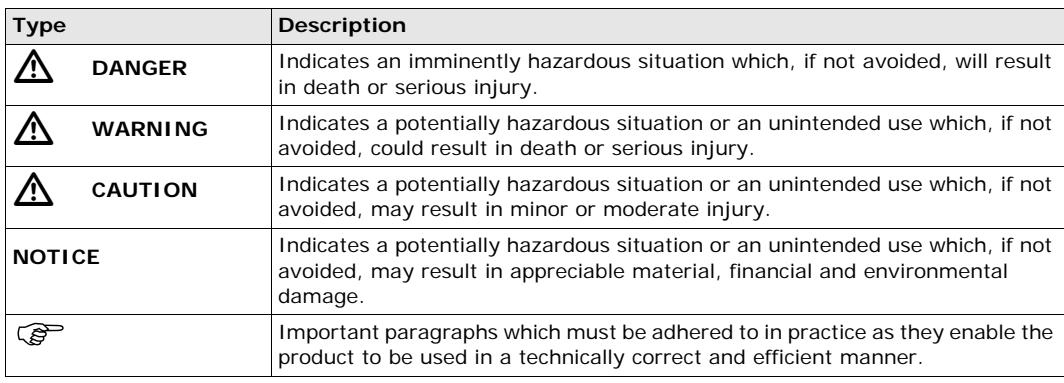

## <span id="page-4-2"></span>**1.2 Definition of Use**

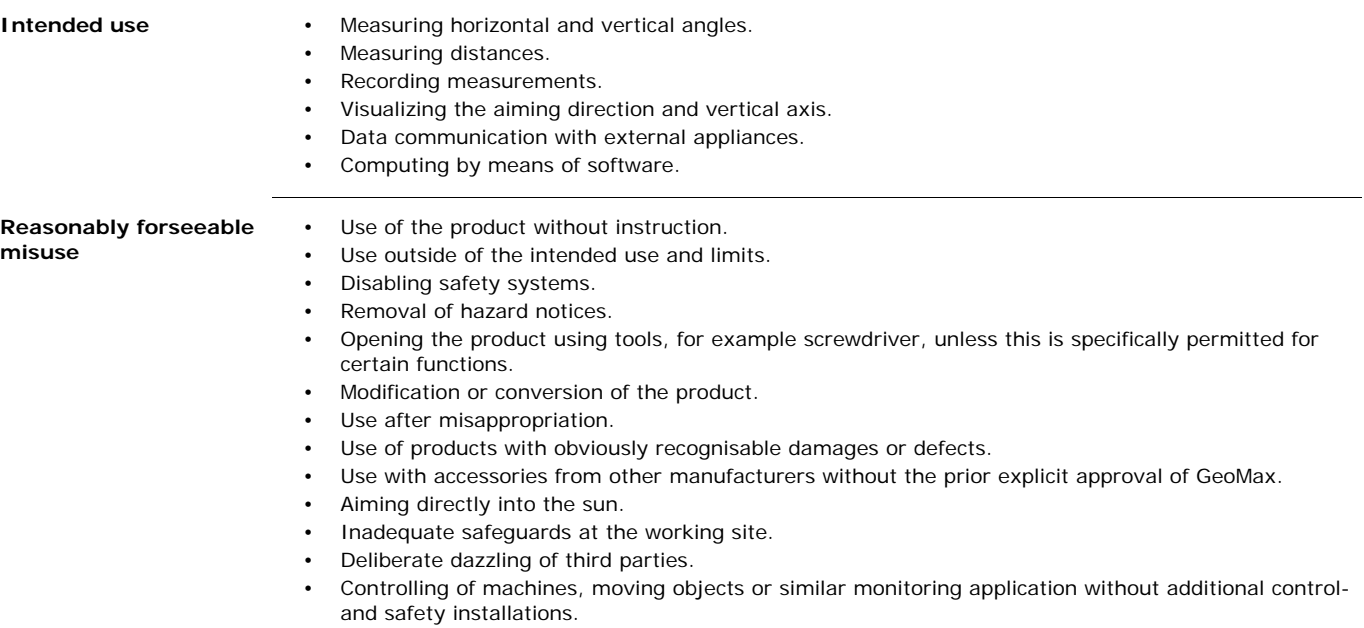

<span id="page-5-2"></span><span id="page-5-1"></span><span id="page-5-0"></span>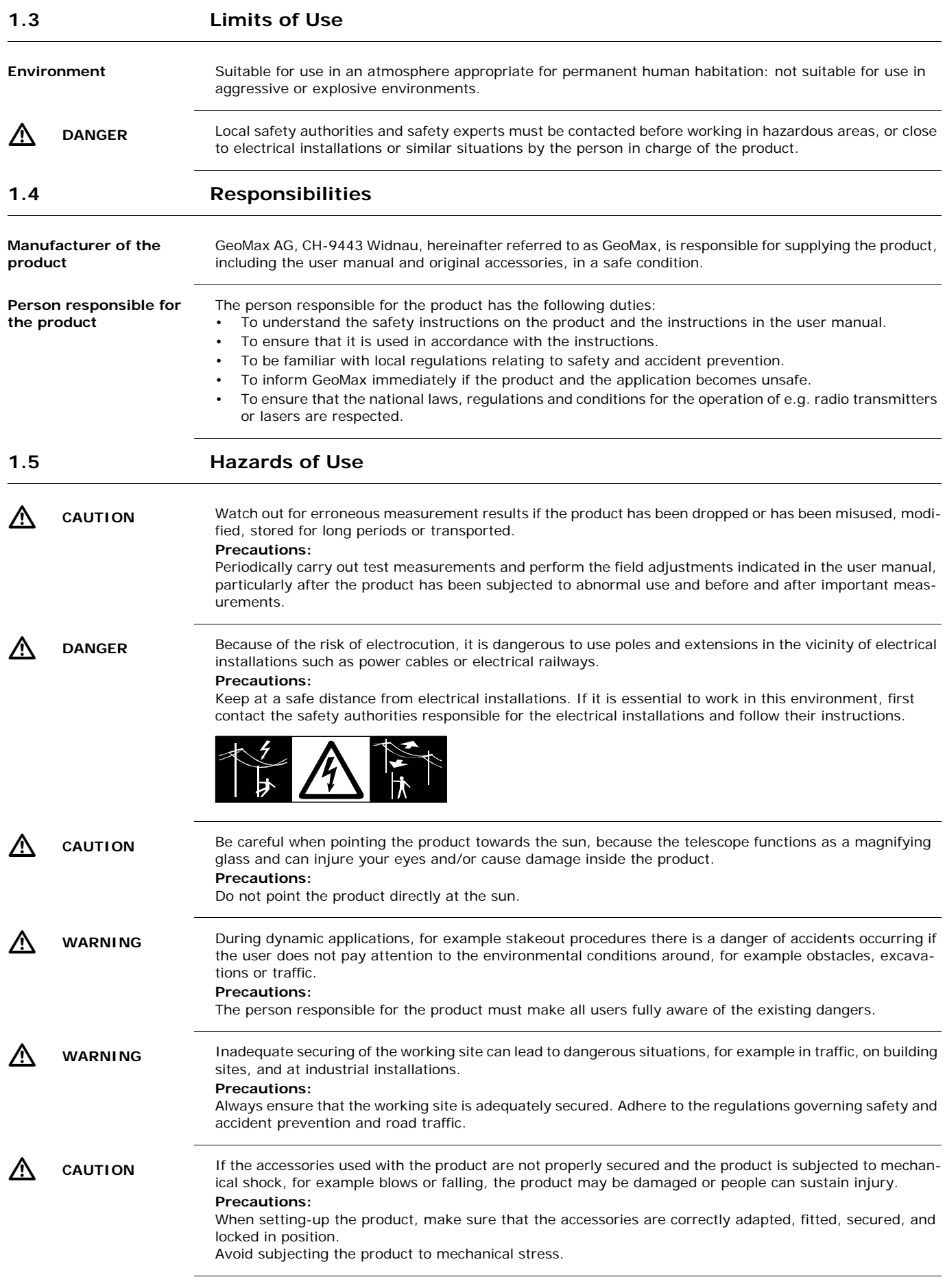

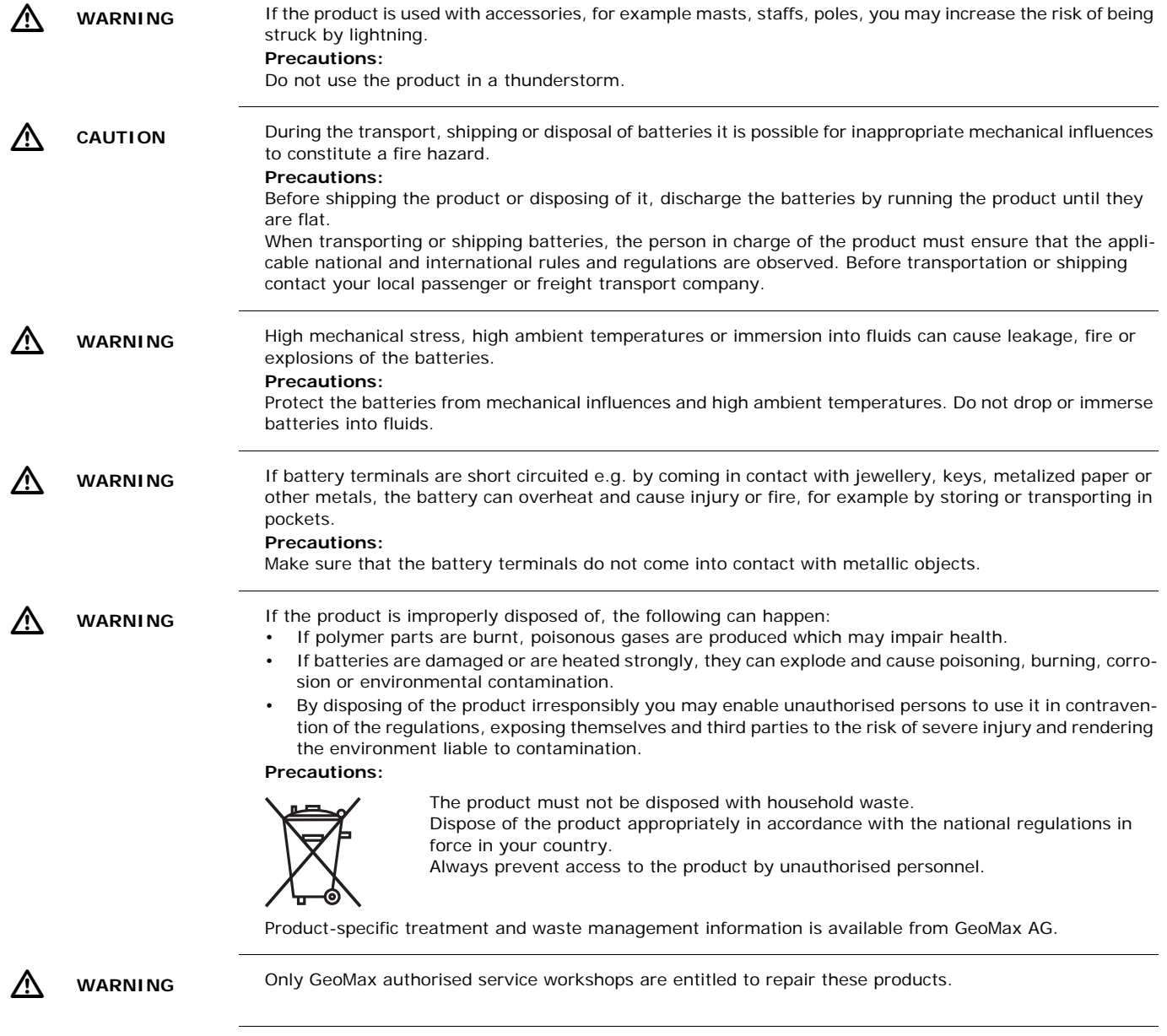

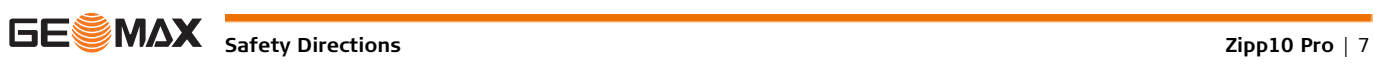

<span id="page-7-2"></span><span id="page-7-1"></span><span id="page-7-0"></span>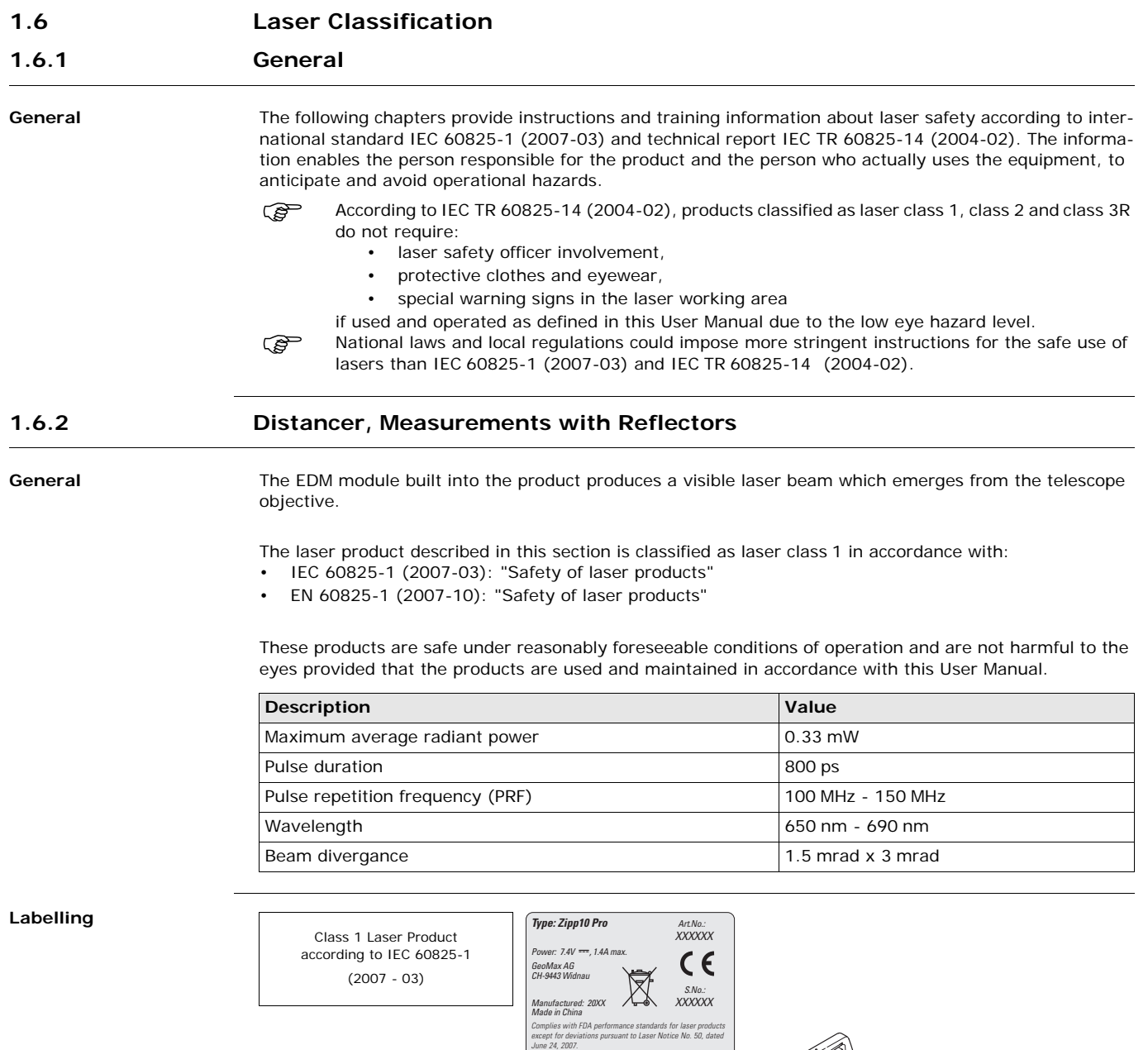

a) Laser beam

*This device complies with part 15 of the FCC Rules. Operation is subject to the following two conditions: (1) This device may not cause harmful interference, and (2) this device must accept any interference received, including interference that may cause undesired operation.*

006920\_001

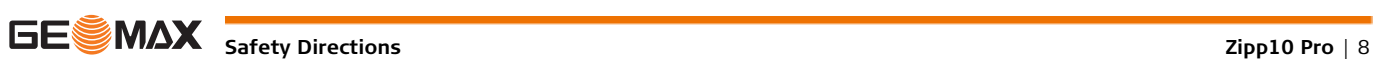

a

<span id="page-8-0"></span>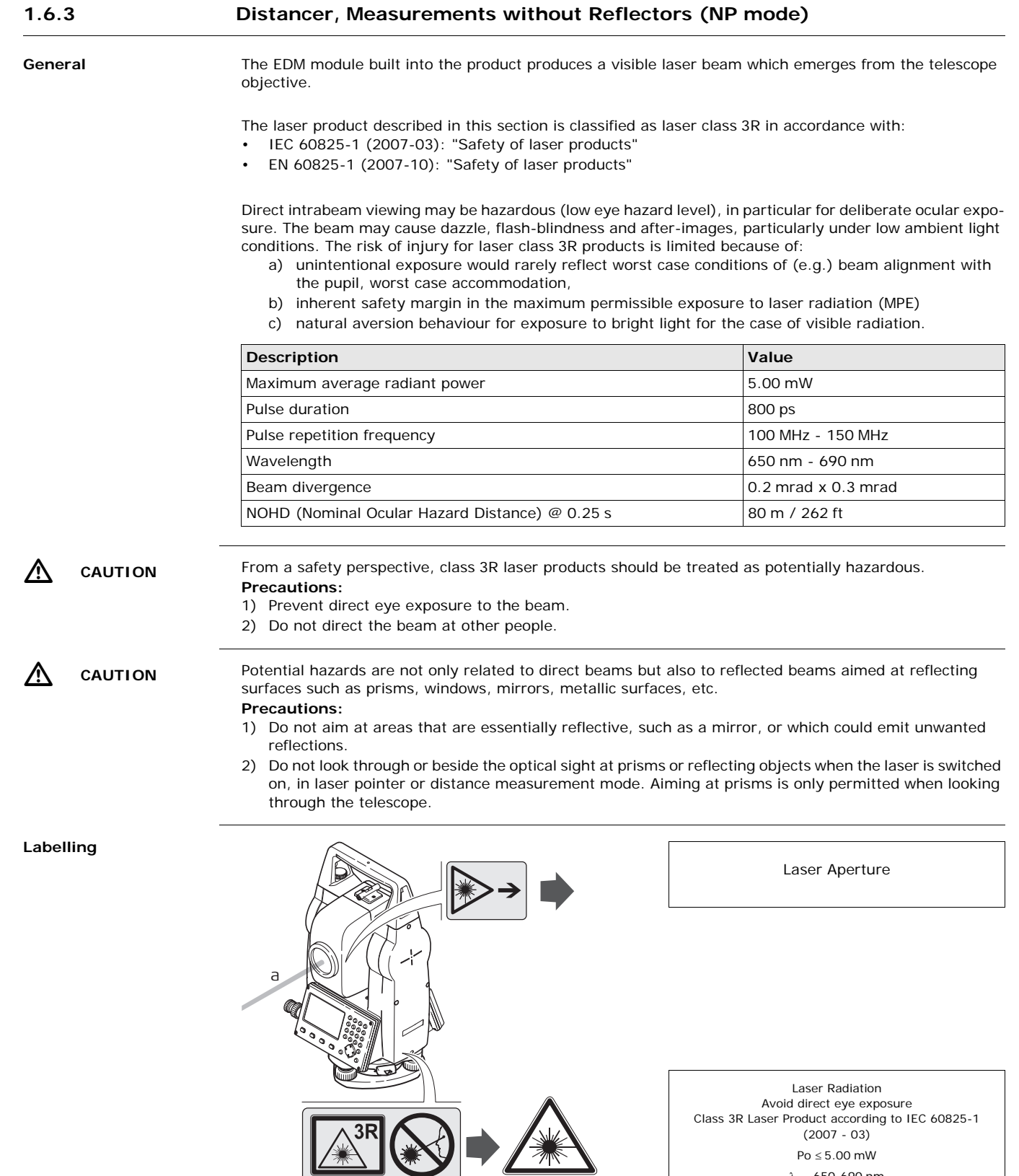

a) Laser beam

003862\_001

**SARK** Safety Directions *Zipp10 Pro* | 9

 $Po \leq 5.00$  mW  $\lambda = 650 - 690$  nm

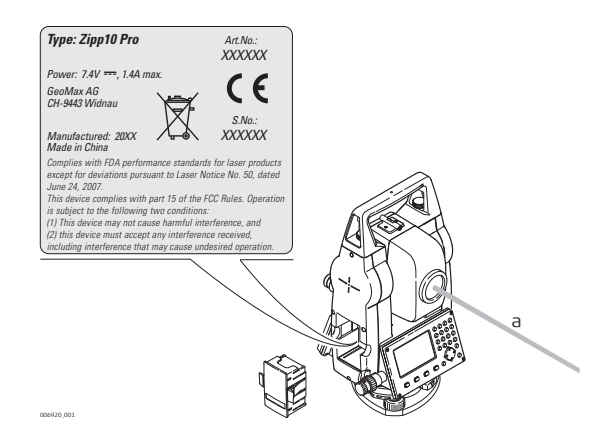

### <span id="page-9-0"></span>**1.6.4 Laser Plummet**

**General** The laser plummet built into the product produces a visible red laser beam which emerges from the bottom of the product.

The laser product described in this section is classified as laser class 2 in accordance with:

- IEC 60825-1 (2007-03): "Safety of laser products"
- EN 60825-1 (2007-10): "Safety of laser products"

These products are safe for momentary exposures but can be hazardous for deliberate staring into the beam. The beam may cause dazzle, flash-blindness and after-images, particularly under low ambient light conditions.

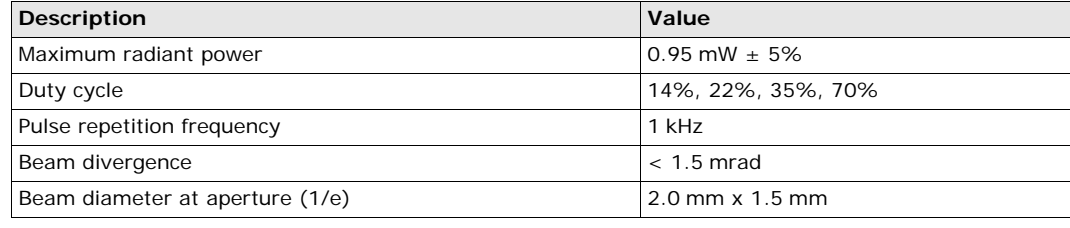

 $\Lambda$ 

**CAUTION** From a safety perspective, class 2 laser products are not inherently safe for the eyes.

- **Precautions:**
- 1) Avoid staring into the beam.
- 2) Avoid pointing the beam at other people.

#### **Labelling**

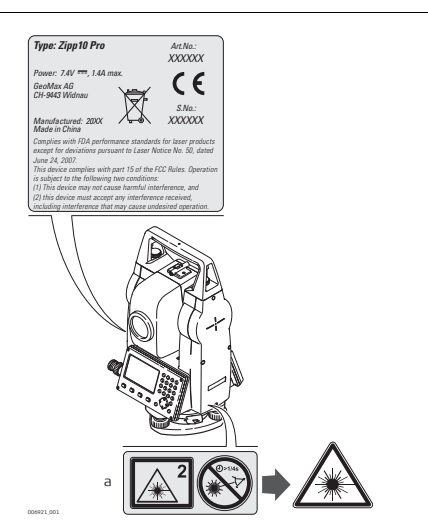

Laser Radiation Do not stare into the beam Class 2 Laser Product according to IEC 60825-1 (2007 - 03)  $Po \leq 1.00$  mW  $\lambda = 620 - 690$  nm

a) Will be replaced by a class 3R warning label if applicable

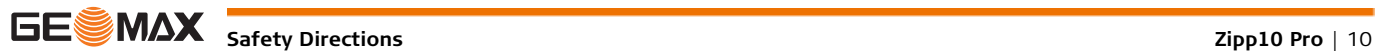

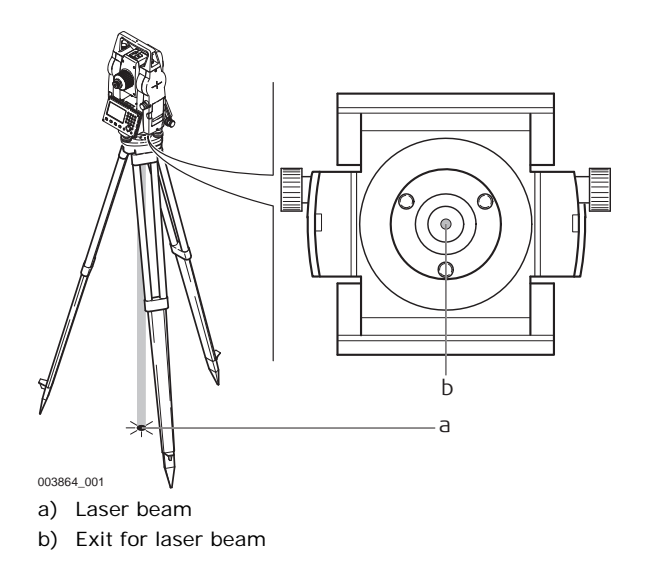

## <span id="page-10-0"></span>**1.7 Electromagnetic Compatibility EMC**

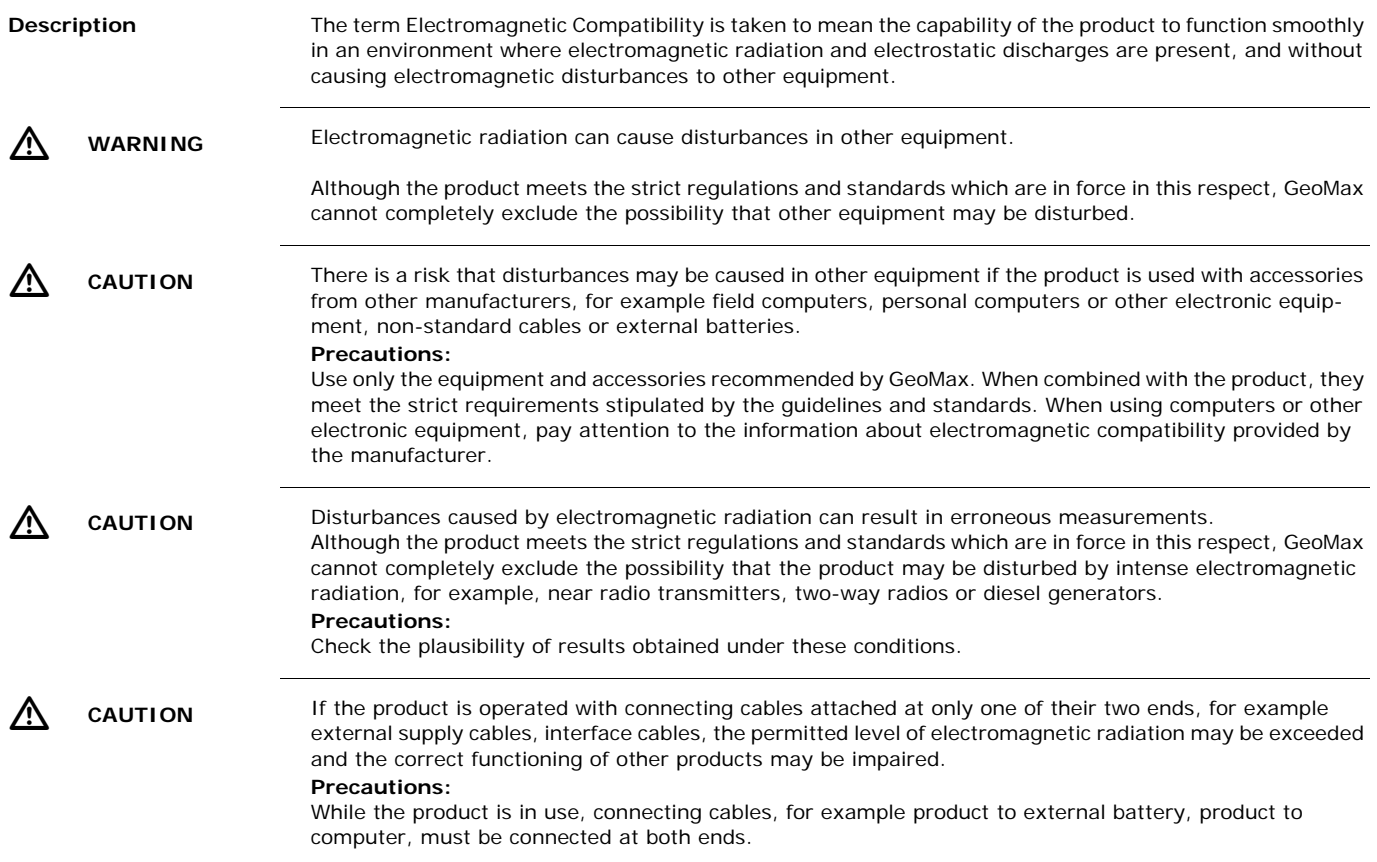

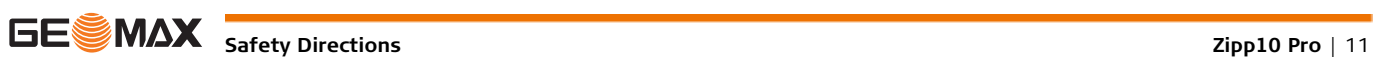

<span id="page-11-0"></span>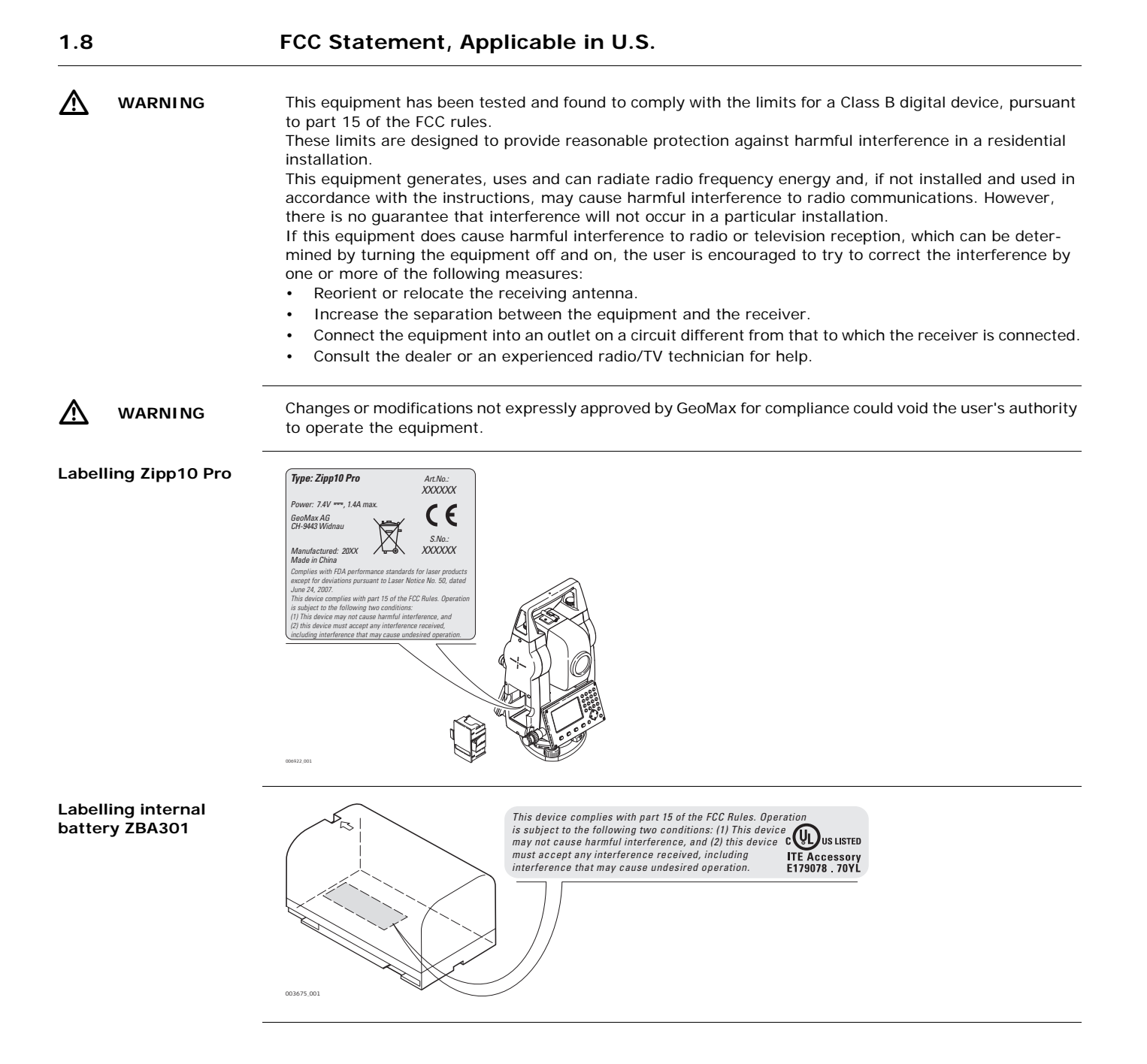

## <span id="page-12-1"></span><span id="page-12-0"></span>**2.1 System Components**

#### **Main Components**

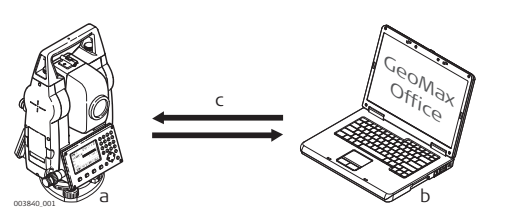

- a) Zipp10 Pro instrument
- b) Computer with GeoMax Office software
- c) Data transfer

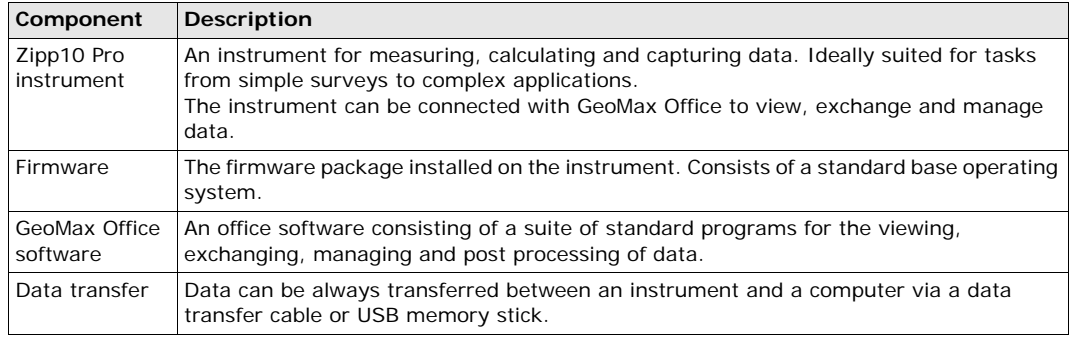

## <span id="page-12-2"></span>**2.2 Container Contents**

### **Container contents**

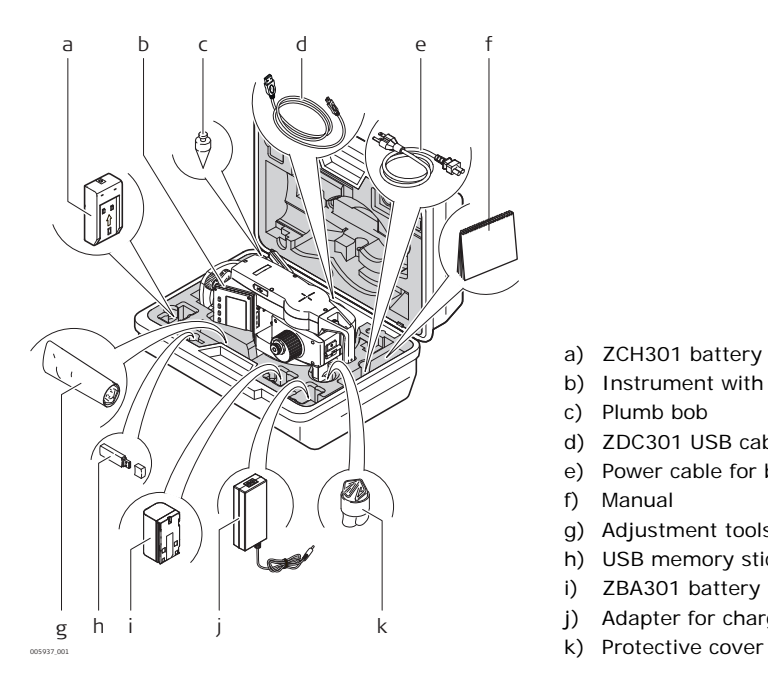

- a) ZCH301 battery charger
- b) Instrument with supplied tribrach
- c) Plumb bob
- d) ZDC301 USB cable
- e) Power cable for battery charger
- f) Manual
- g) Adjustment tools
- h) USB memory stick
- i) ZBA301 battery
- j) Adapter for charger
- 

<span id="page-13-0"></span>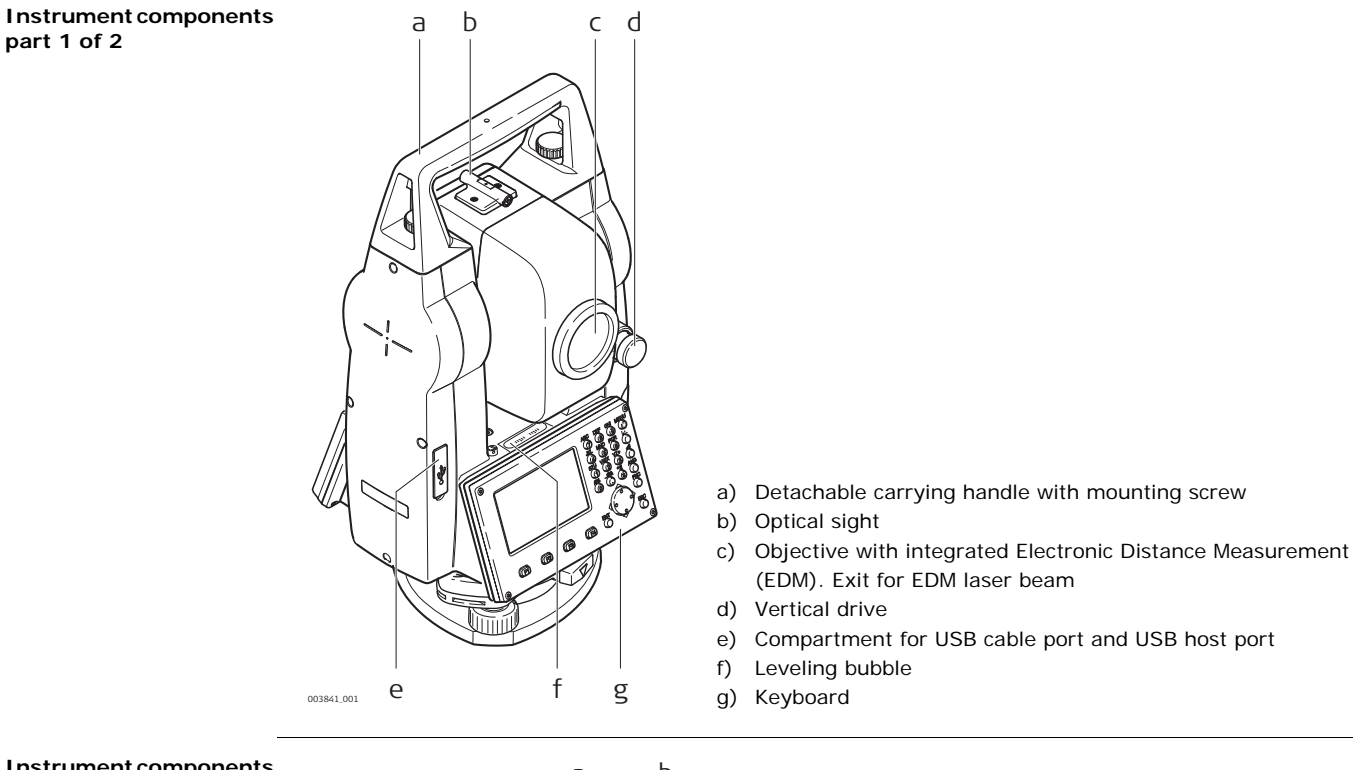

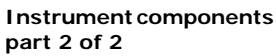

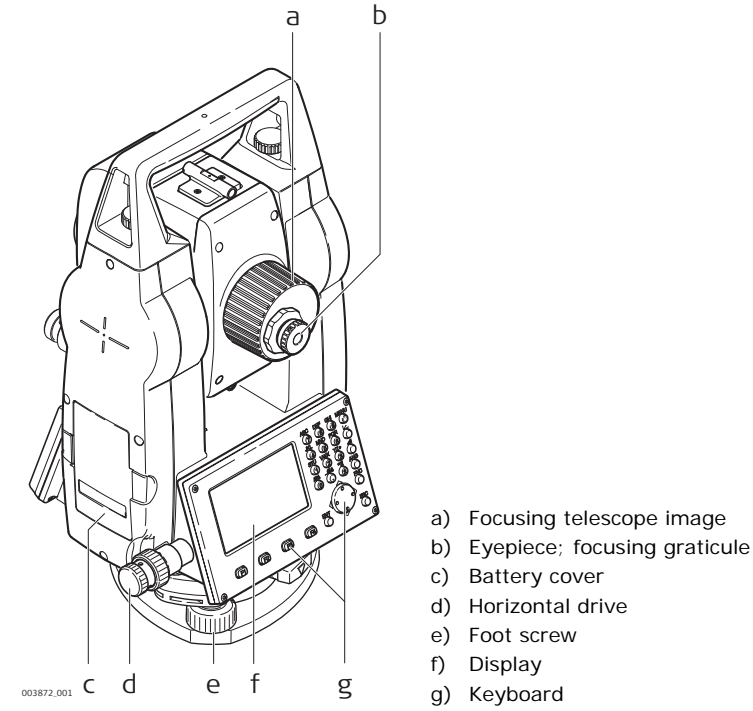

# <span id="page-14-1"></span><span id="page-14-0"></span>**3.1 Keyboard**

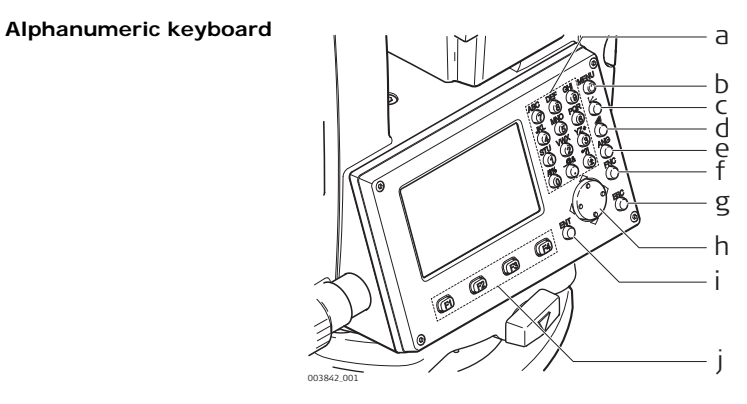

- a) Alphanumeric keypad
- b) **On/Off** key / **Menu** key
- c) Coordinate measurement key
- d) Distance measurement key
- e) **ANG** key
- f) **FNC** key
- g) **ESC** key
- h) Navigation key
- i) **ENT** key
- 003842\_001 j) Function keys **F1** to **F4**

**Keys**

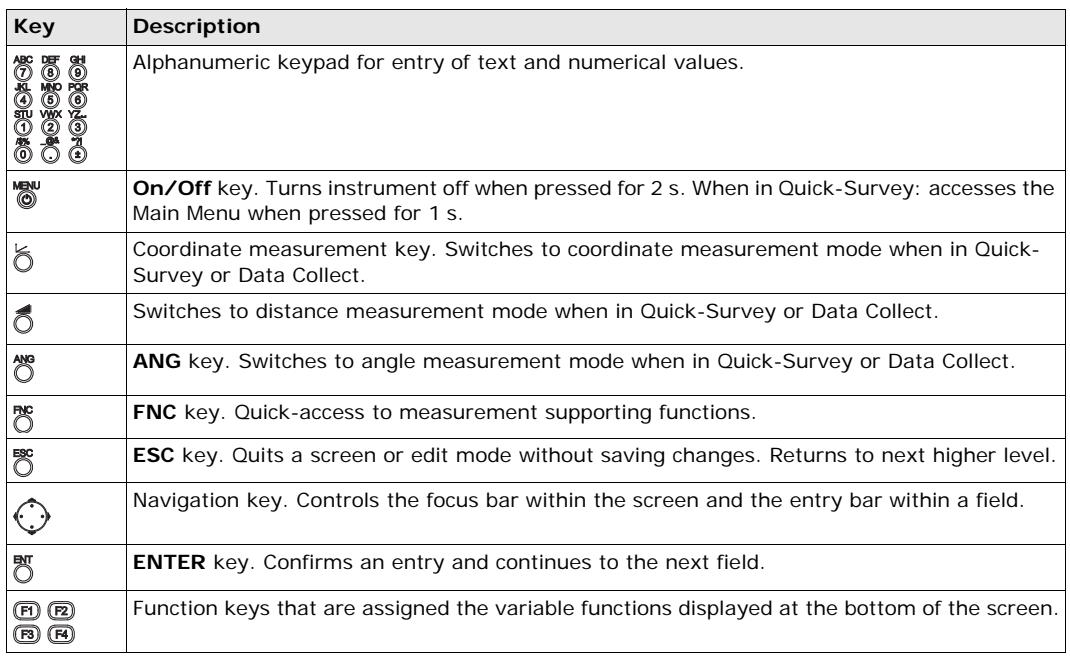

### <span id="page-14-2"></span>**3.2 Screen**

#### **Screen**

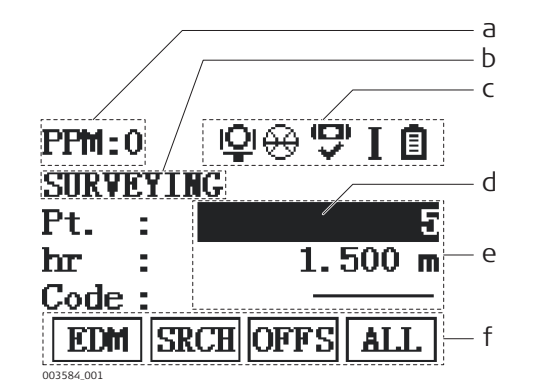

- a) PPM value
- b) Title of screen
- c) Status icons
- d) Focus in screen. Active field
- e) Fields
- f) Softkeys

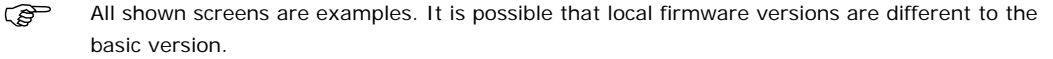

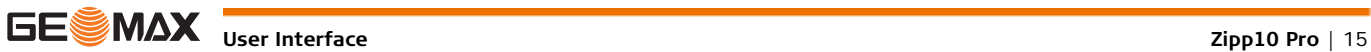

### <span id="page-15-0"></span>**3.3 Status Icons**

**Description** The icons provide status information related to basic instrument functions. Depending on the firmware version, different icons may be displayed.

**Icons**

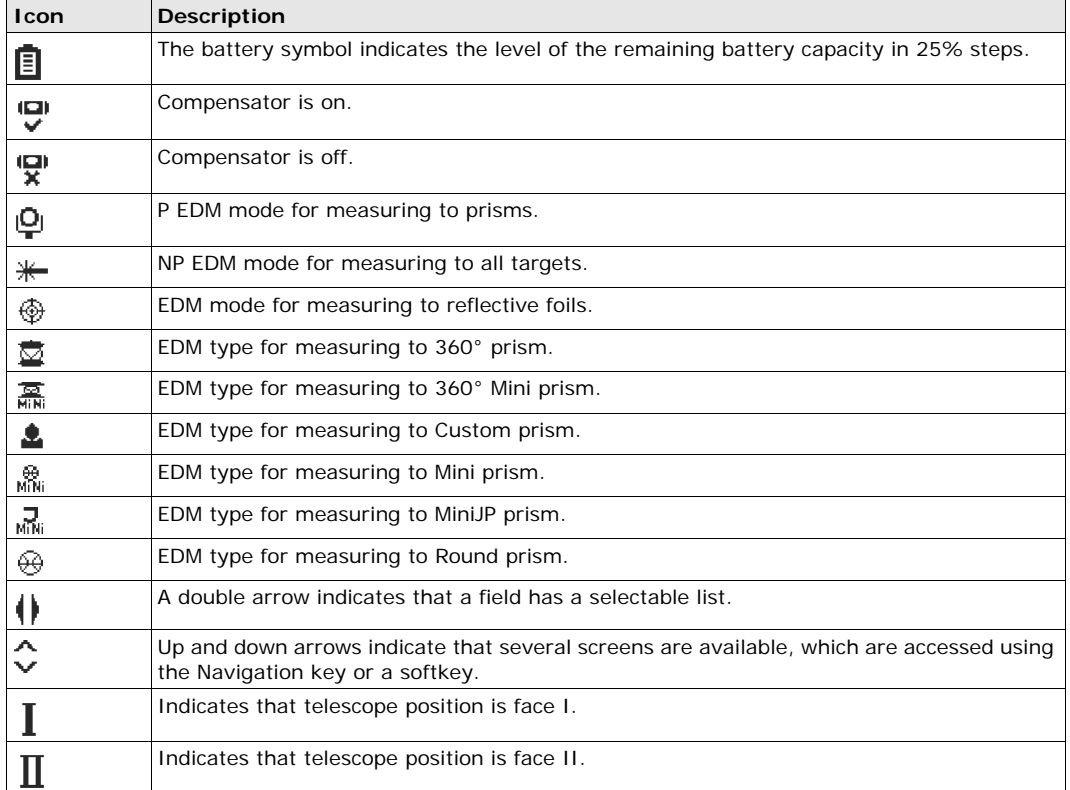

## <span id="page-15-1"></span>**3.4 Softkeys**

**Description** Softkeys are selected using the relevant **F1** to **F4** function key. This chapter describes the functionality of the common softkeys used by the system. The more specialised softkeys are described where they appear in the program chapters.

**Common softkey functions**

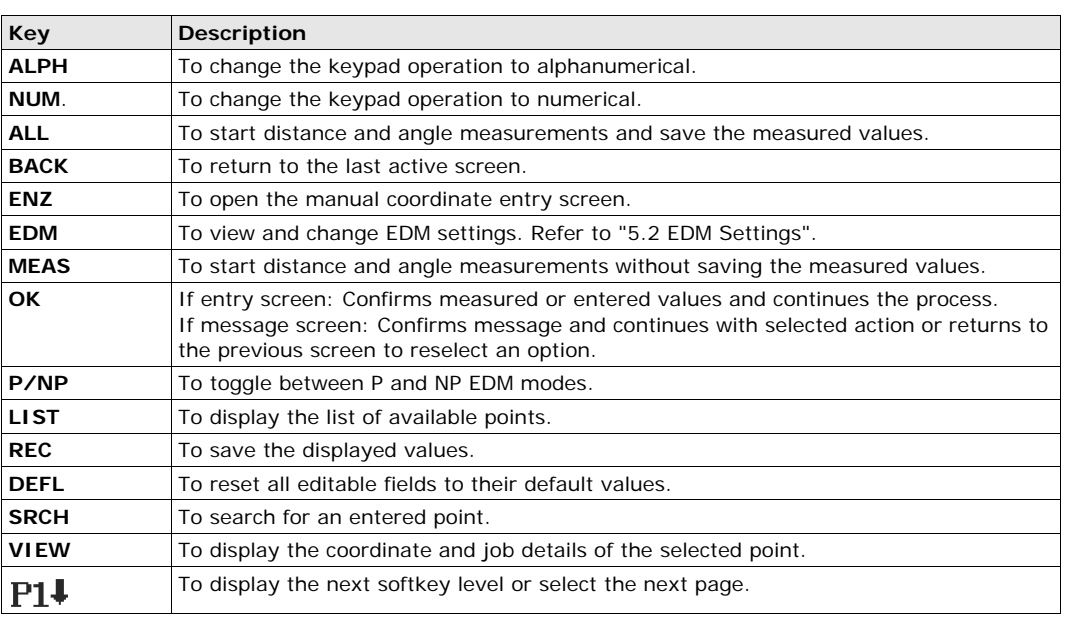

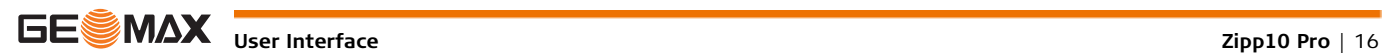

## <span id="page-16-0"></span>**3.5 Operating Principles**

<span id="page-16-1"></span>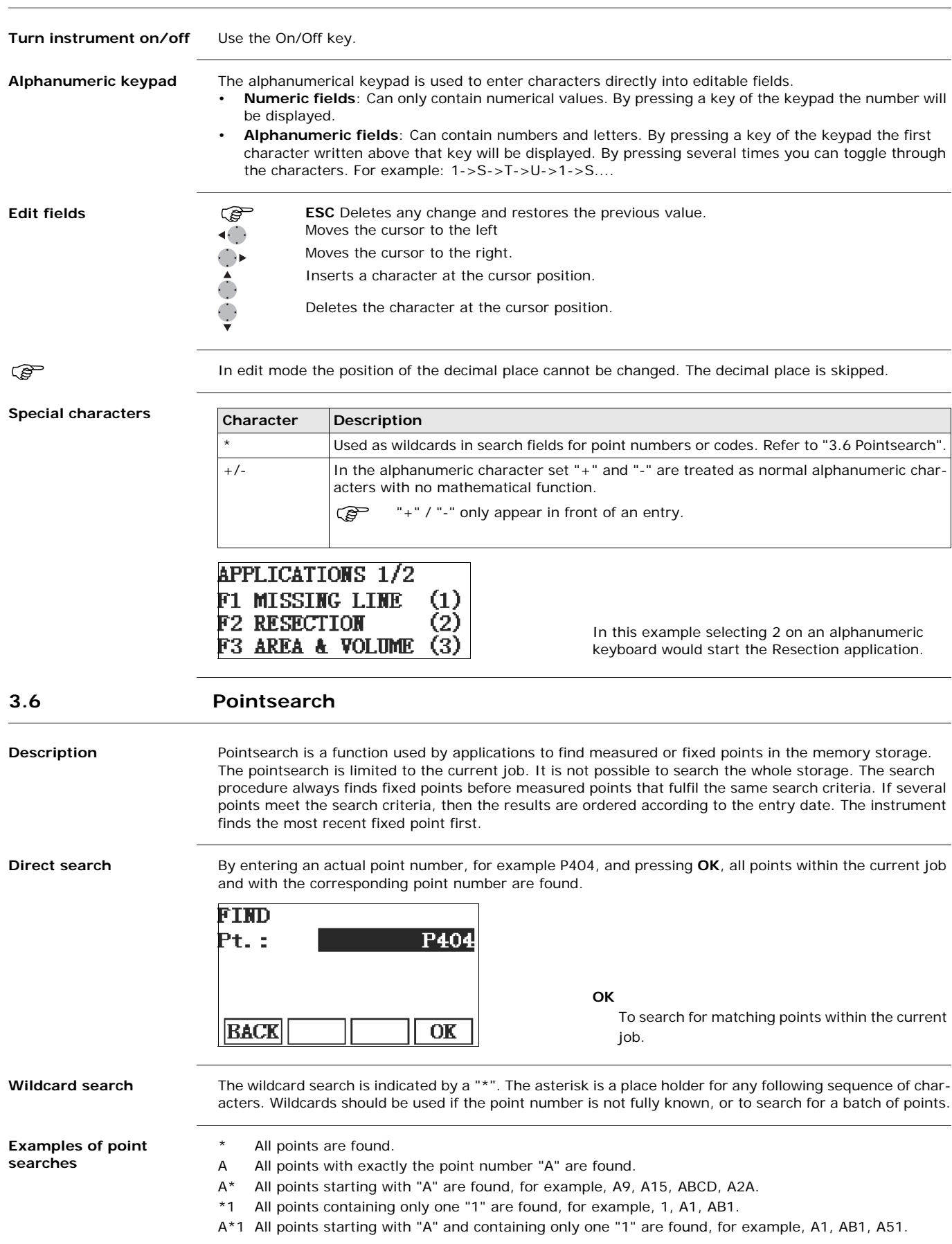

## <span id="page-17-0"></span>**4 Operation**

## <span id="page-17-1"></span>**4.1 Instrument Setup**

**Description** This topic describes an instrument setup over a marked ground point using the laser plummet. It is always possible to set up the instrument without the need for a marked ground point.

#### **Important features**

- It is always recommended to shield the instrument from direct sunlight and avoid uneven temperatures around the instrument.
- The laser plummet described in this topic is built into the vertical axis of the instrument. It projects a red spot onto the ground, making it appreciably easier to centre the instrument.
- The laser plummet cannot be used with a tribrach equipped with an optical plummet.

#### **Tripod**

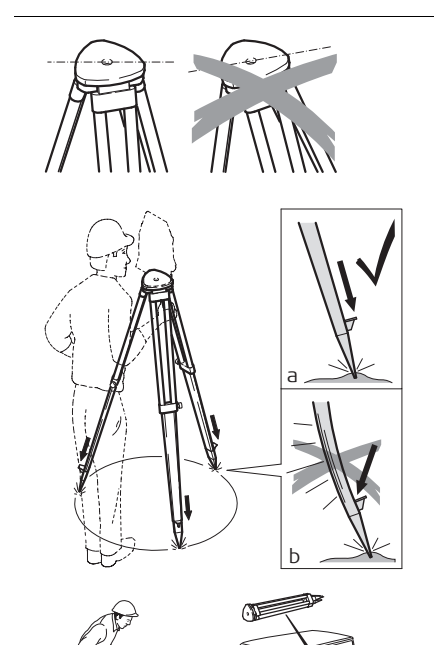

When setting up the tripod pay attention to ensuring a horizontal position of the tripod plate. Slight corrections of inclination can be made with the foot screws of the tribrach. Larger corrections must be done with the tripod legs.

> Loosen the clamping screws on the tripod legs, pull out to the required length and tighten the clamps.

- a) In order to guarantee a firm foothold sufficiently press the tripod legs into the ground.
- b) When pressing the legs into the ground note that the force must be applied along the legs.

Careful handling of tripod.

- Check all screws and bolts for correct fit.
- During transport always use the cover supplied.
- Use the tripod only for surveying tasks.

**Setup step-by-step**

03851\_001

 $\nabla^*$ 

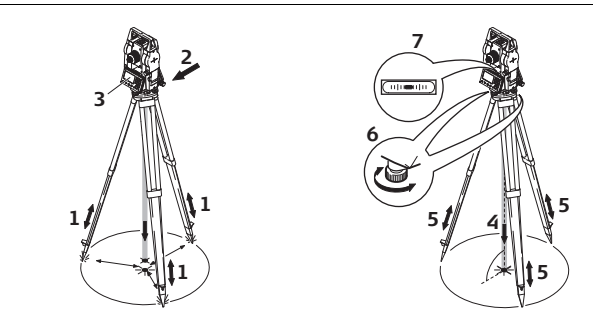

- 1 Extend the tripod legs to allow for a comfortable working posture. Position the tripod over the marked ground point, centring it as best as possible.
- 2 Fasten the tribrach and instrument onto the tripod.
- 3 Turn on the instrument, and, if tilt correction is set to 1- or 2-axis, the laser plummet will be activated automatically, and the **Level & Plummet** screen appears. Otherwise, press **FNC** from within any application and select **Lev & Plummet**.
- 4 Move the tripod legs (1) and use the tribrach footscrews (6) to center the plummet (4) over the ground point.
- 5 Adjust the tripod legs (5) to level the tubular level (7).
- <span id="page-17-2"></span>6 By using the electronic level, turn the tribrach footscrews (6) to precisely level the instrument. Refer to ["Level up with the electronic level step-by-step".](#page-18-0)
- <span id="page-17-3"></span>7 Center the instrument precisely over the ground point by shifting the tribrach on the tripod plate (2).
- 8 Repeat steps [6](#page-17-2) and [7](#page-17-3) until the required accuracy is achieved.

**tronic level step-by-step** 2) Center the level on the instrument approximately by turning the footscrews of the tribrach. 3) Turn on the instrument, and, if tilt correction is set to 1- or 2-axis, the laser plummet will be activated automatically, and the **Level & Plummet** screen appears. Otherwise, press **FNC** from within any application and select **Lev & Plummet**. 4 Center the electronic level of the first axis by turning the two footscrews. 5 Center the electronic level for the second axis by turning the last footscrew. When the electronic level is centered and both .evel/Plummet axes are within the tolerance limit, the instru- $+0.0000 g$ Х: ment has been levelled up.  $+0.0000$ g BACK OK 6 Accept with **OK**. **Change the intensity of**  External influences and the surface conditions may require the adjustment of the intensity of the laser **the laser plummet** plummet. In the **Level & Plummet** screen, adjust the intensity of the laser plummet using the navigation key. The laser can be adjusted in 25% steps as required. 003852\_001 Min 50% 75% Max

1) Turn the instrument until the tubular level is parallel to two footscrews.

The electronic level can be used to precisely level up the instrument using the footscrews of the tribrach.

**Position over pipes or holes**

<span id="page-18-0"></span>**Level up with the elec-**

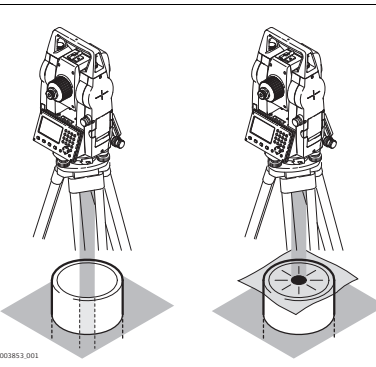

Under some circumstances the laser dot is not visible, for example over pipes. In this case, using a transparent plate enables the laser dot to be seen and then easily aligned to the center of the pipe.

**Charging / first-time use**

- The battery must be charged prior to using it for the first time because it is delivered with an energy content as low as possible.
- The permissible temperature range for charging is between  $0^{\circ}$ C to +40°C/+32°F to +104°F. For optimal charging we recommend charging the batteries at a low ambient temperature of +10°C to +20°C/+50°F to +68°F if possible.
- It is normal for the battery to become warm during charging. Using the chargers recommended by GeoMax, it is not possible to charge the battery if the temperature is too high.
- For new batteries or batteries that have been stored for a long time (> three months), it is effectual to make only one charge/discharge cycle.
- For Li-Ion batteries, a single discharging and charging cycle is sufficient. We recommend carrying out the process when the battery capacity indicated on the charger or on a GeoMax product deviates significantly form the actual battery capacity available.

**Change the battery step-by-step**

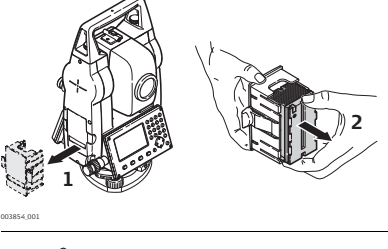

Remove the battery holder from the instrument (1).

Remove the battery from the battery holder (2).

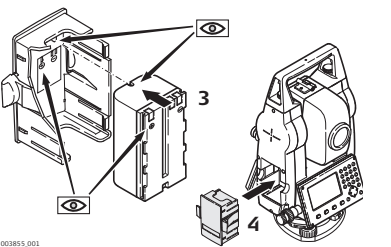

Insert the new battery into the battery holder (3), ensuring that the contacts are facing outward. The battery should click into position.

Insert the battery holder back into the battery compartment (4).

## <span id="page-19-1"></span>**4.3 Data Storage**

**Description** An internal memory is included in all instruments. The firmware stores all data in jobs in a database in the internal memory. Data can then be transferred to a computer or other device for post processing via a cable connected to the USB port.

Refer to ["11 Data Management"](#page-48-0) for further information on data management and data transfer.

<span id="page-19-0"></span>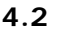

<span id="page-20-0"></span>**Description** The **MAIN MENU** is the starting place for accessing most functionality of the instrument. It is displayed when pressing the Menu key.

**MAIN MENU**

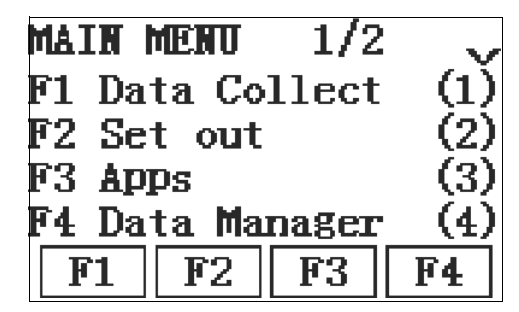

**Description of the MAIN MENU functions**

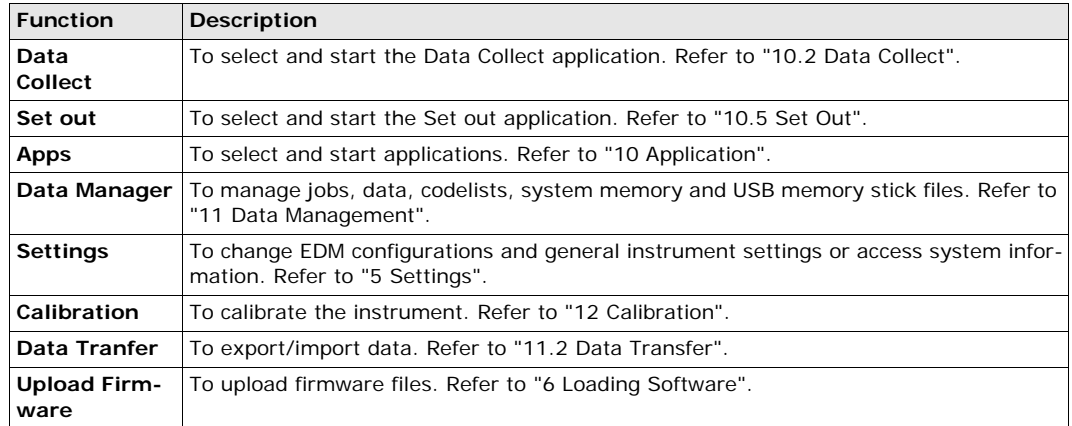

### <span id="page-20-1"></span>**4.5 Quick-Survey Application**

**Description** After switching on, the instrument is immediately ready for measuring.

**QUICK-SURVEY**

**Access** The **QUICK-SURVEY** screen is the default start screen after the instrument is turned on.

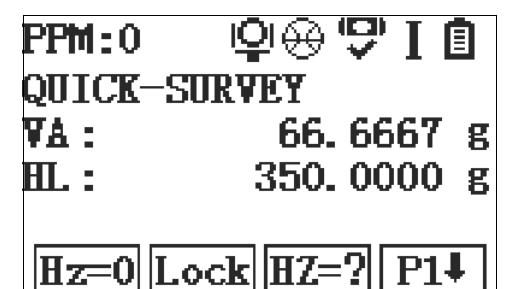

Depending on the measuring mode, a different screen is displayed.

The procedure for the **Quick**-**Survey** is identical to the procedure for the application **Data Collect** available under the **Main Menu** . Therefore this procedure is only described once within the application chapter. Refer to ["10.2 Data Collect".](#page-35-2)

**Quick-Survey softkeys** Depending on the selected measuring mode, different softkeys are displayed on the Quick-Survey screen.

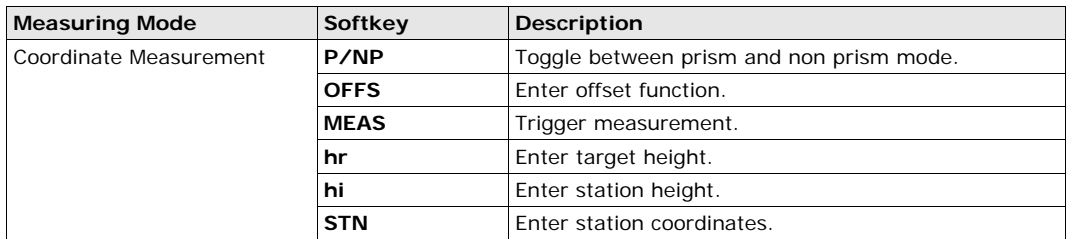

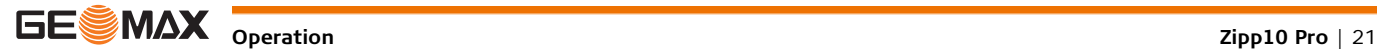

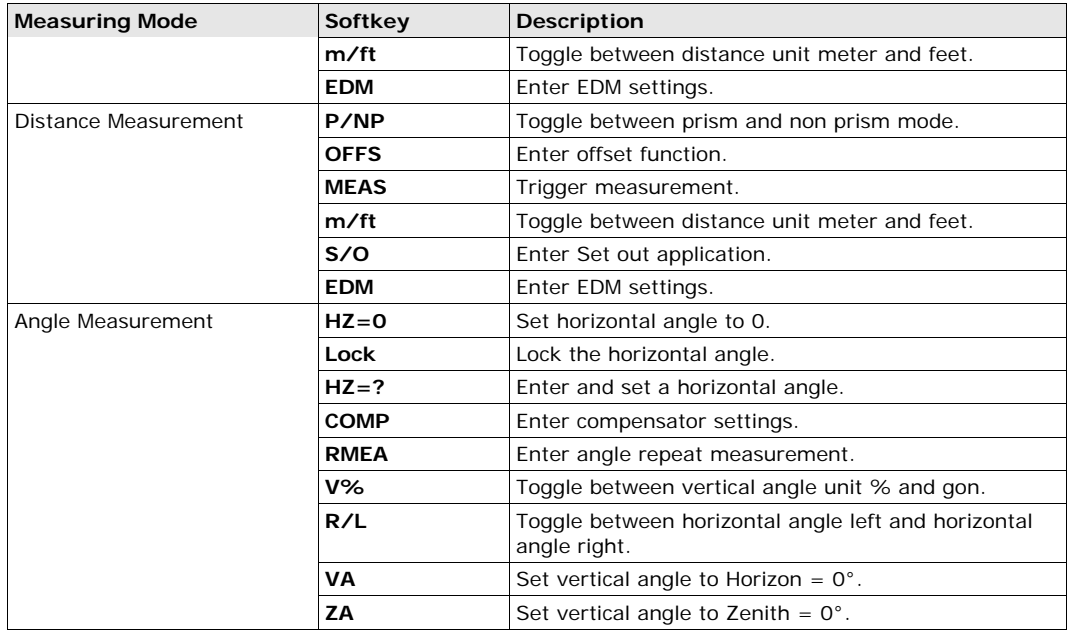

<span id="page-21-0"></span>**4.6 Distance Measurements - Guidelines for Correct Results**

**Description** A laser distancer (EDM) is incorporated into the Zipp10 Pro instruments. In all versions, the distance can be determined by using a visible red laser beam which emerges coaxially from the telescope objective. There are two EDM modes:

- 
- Prism measurements (P) Reflectorless measurements (NP)

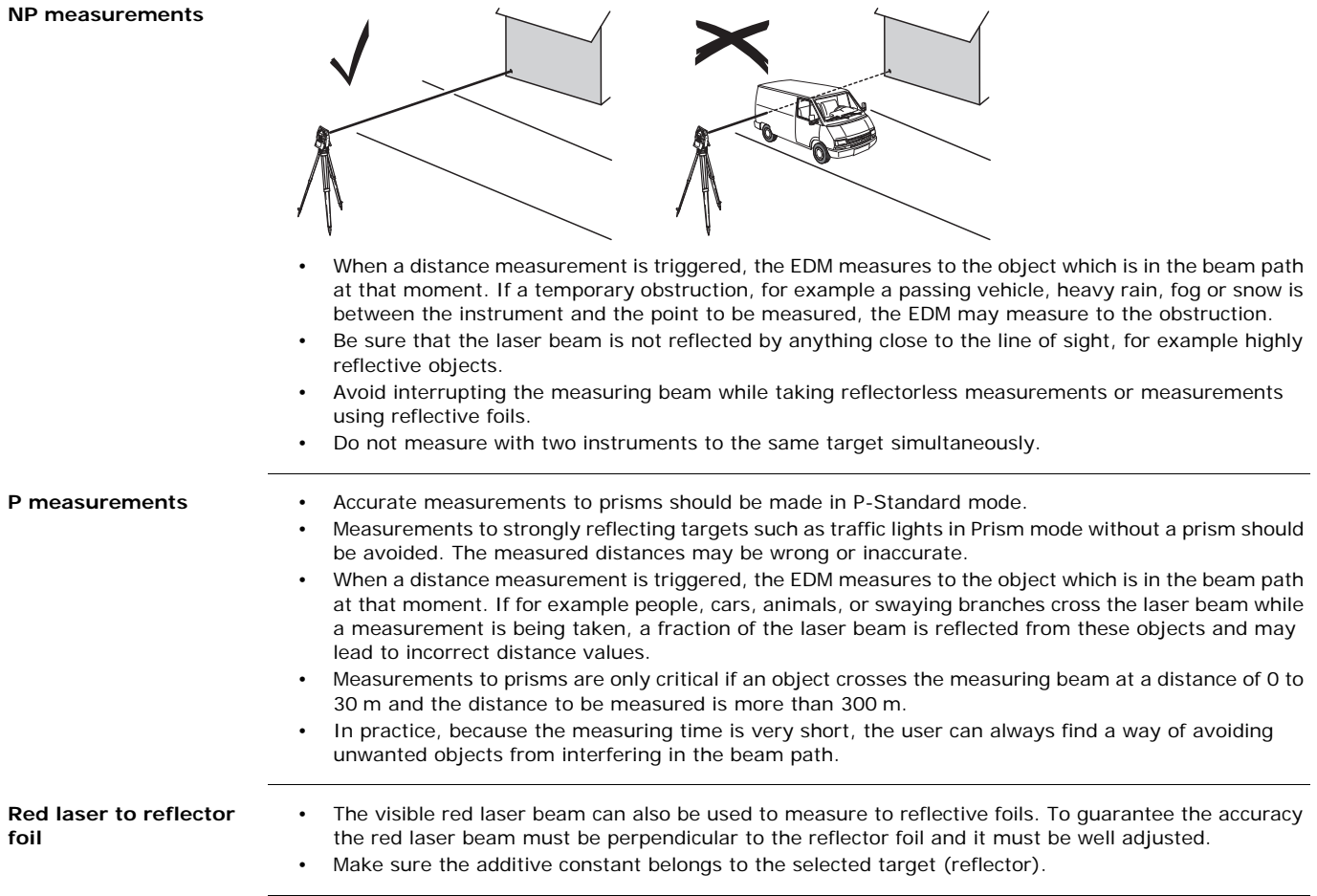

## <span id="page-22-0"></span>**5 Settings**

## <span id="page-22-1"></span>**5.1 General Settings**

- **Access** 1) Select **Setting** from the **MAIN MENU**.
	- 2) Select **General** from the **SETTINGS** menu.
	- 3) Press **F4** to scroll through the screens of available settings.

### **SETTINGS**

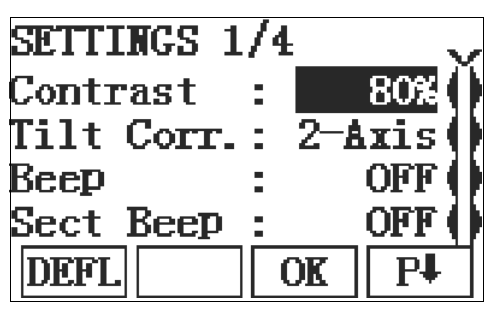

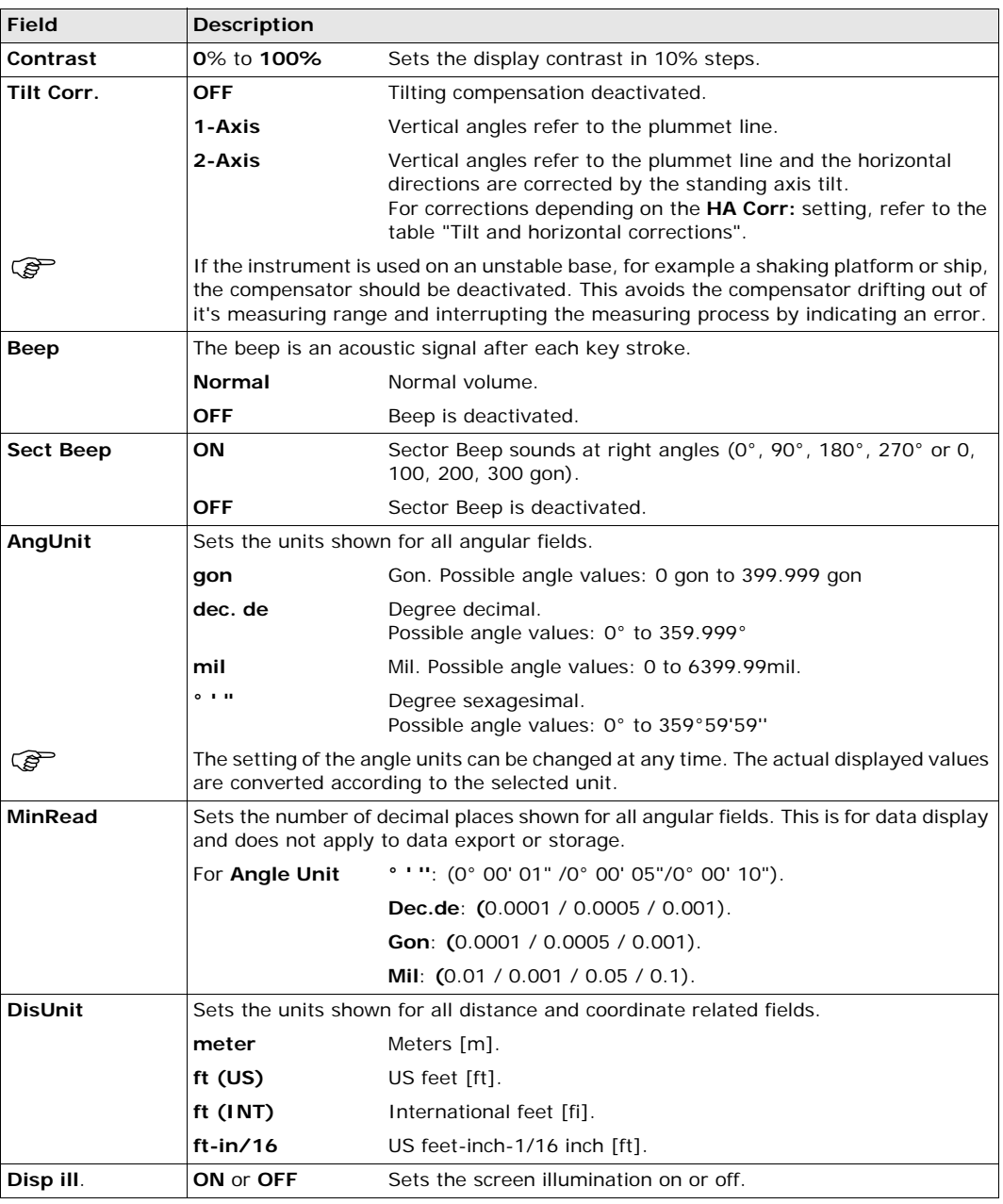

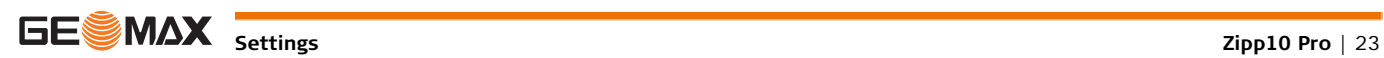

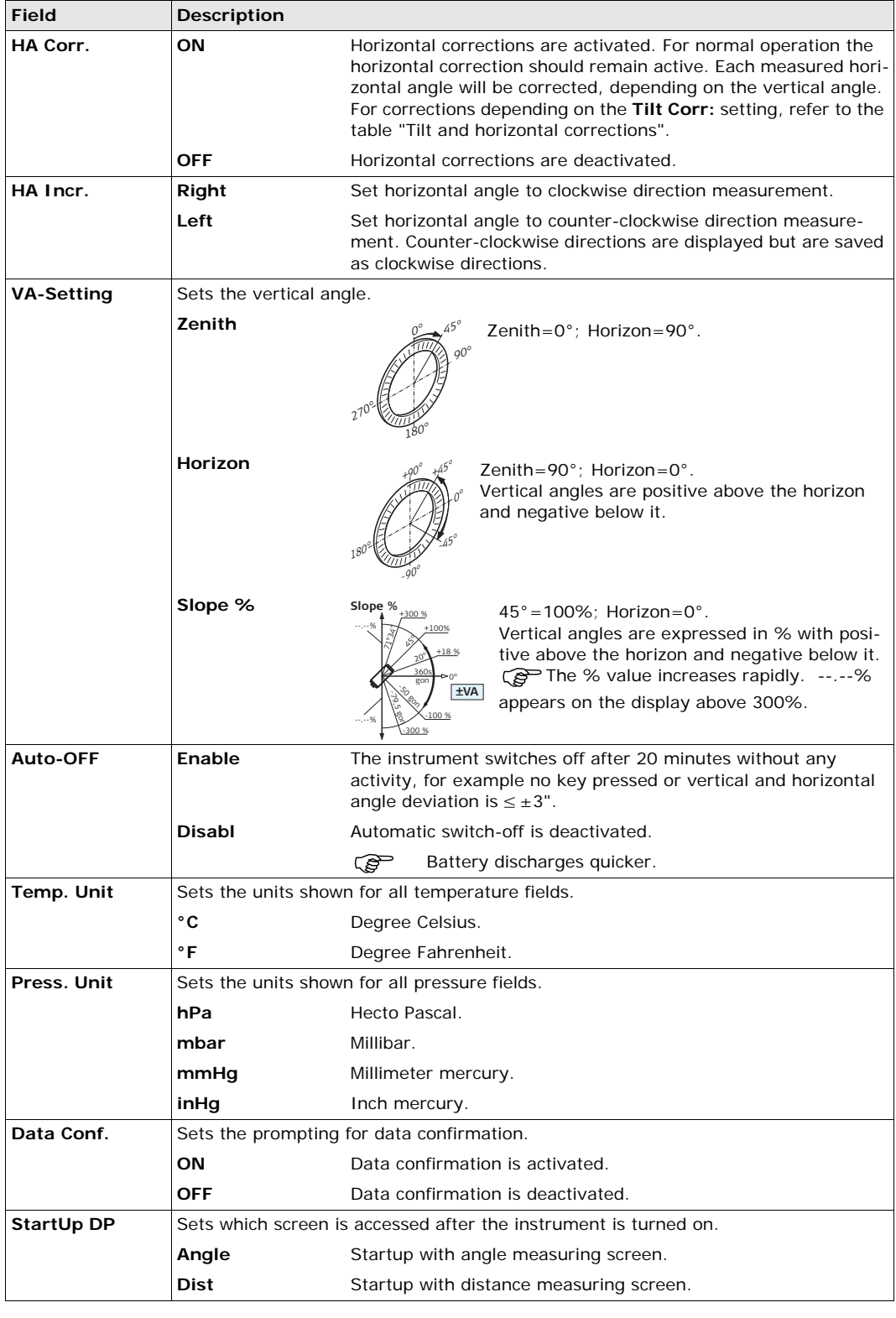

#### <span id="page-23-0"></span>**Tilt and horizontal corrections**

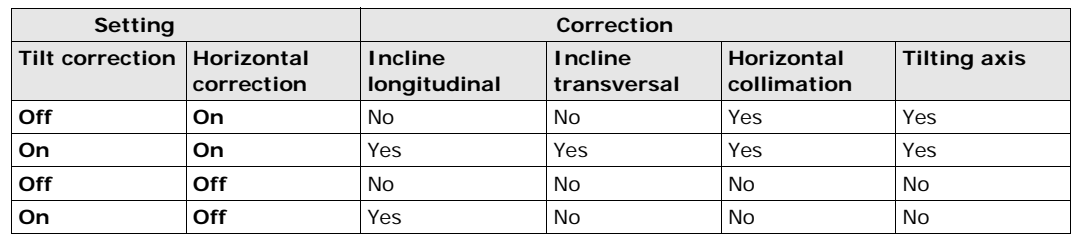

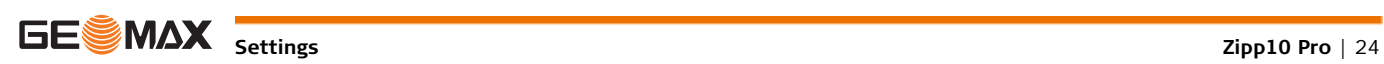

<span id="page-24-0"></span>**Description** The settings on this screen define the active EDM, **E**lectronic **D**istance **M**easurement. Different settings for measurements are available with Reflectorless (NP) and Prism (P) EDM modes.

**Access** 1) Select **Setting** from the **MAIN MENU**. 2) Select **EDM** from the **SETTINGS** menu.

**EDM SETTINGS**

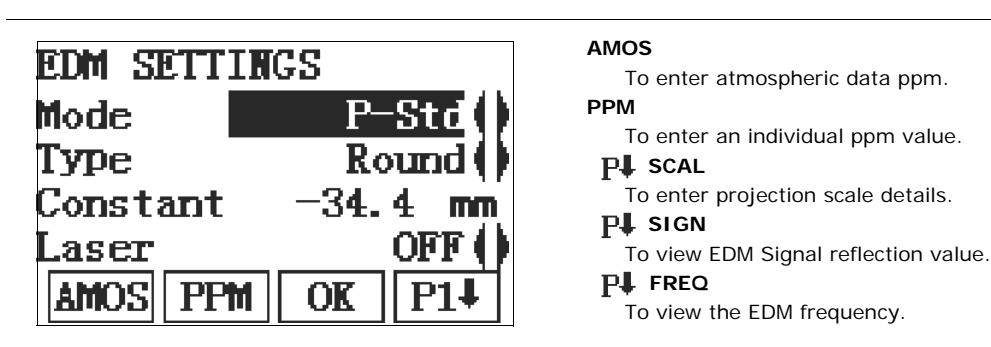

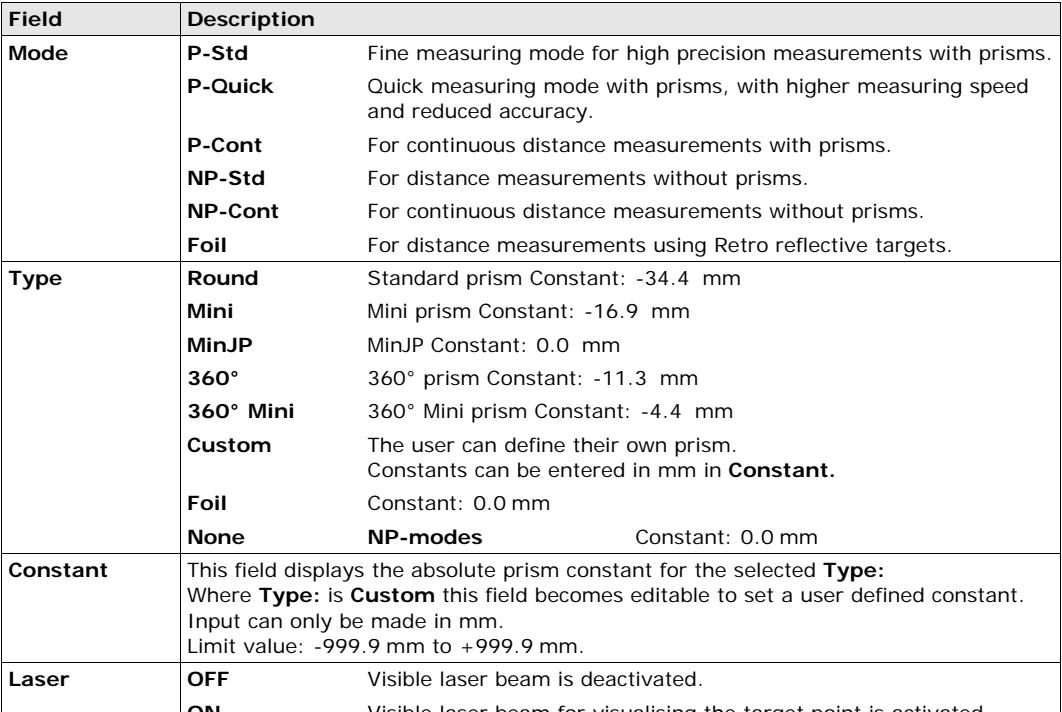

**ATMOSPHERIC DATA ENTRY** This screen enables the entry of atmospheric parameters. Distance measurement is influenced directly by the atmospheric conditions of the air in which the measurements are taken. In order to take these influences into consideration distance measurements are corrected using atmospheric correction parameters. The refraction correction is taken into account in the calculation of the height differences and the horizontal distance. Refer to ["14.6 Scale Correction"](#page-62-0) for the application of the values entered in this screen. **Free-PPM Entry** This screen enables the entry of individual scaling factors. Coordinates and distance measurements are corrected with the PPM parameter. Refer to ["14.6 Scale Correction"](#page-62-0) for the application of the values entered in this screen. **PROJECTION SCALE** This screen enables entry of the scale of projection. Coordinates are corrected with the PPM parameter. Refer to ["14.6 Scale Correction"](#page-62-0) for the application of the values entered in this screen. **EDM SIGNAL REFLECTION** This screen tests the EDM signal strength (reflection strength) in steps of 1%. Enables optimal aiming at distant, barely visible, targets. A percentage bar and a beeping sound, indicate the reflection strength. The faster the beep the stronger the reflection. Visible laser beam for visualising the target point is activated When PPM=0 is selected, the GeoMax standard atmosphere of 1013 hPa, 12°C, and 60% relative humidity will be applied.

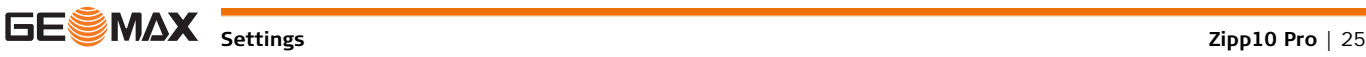

<span id="page-25-0"></span>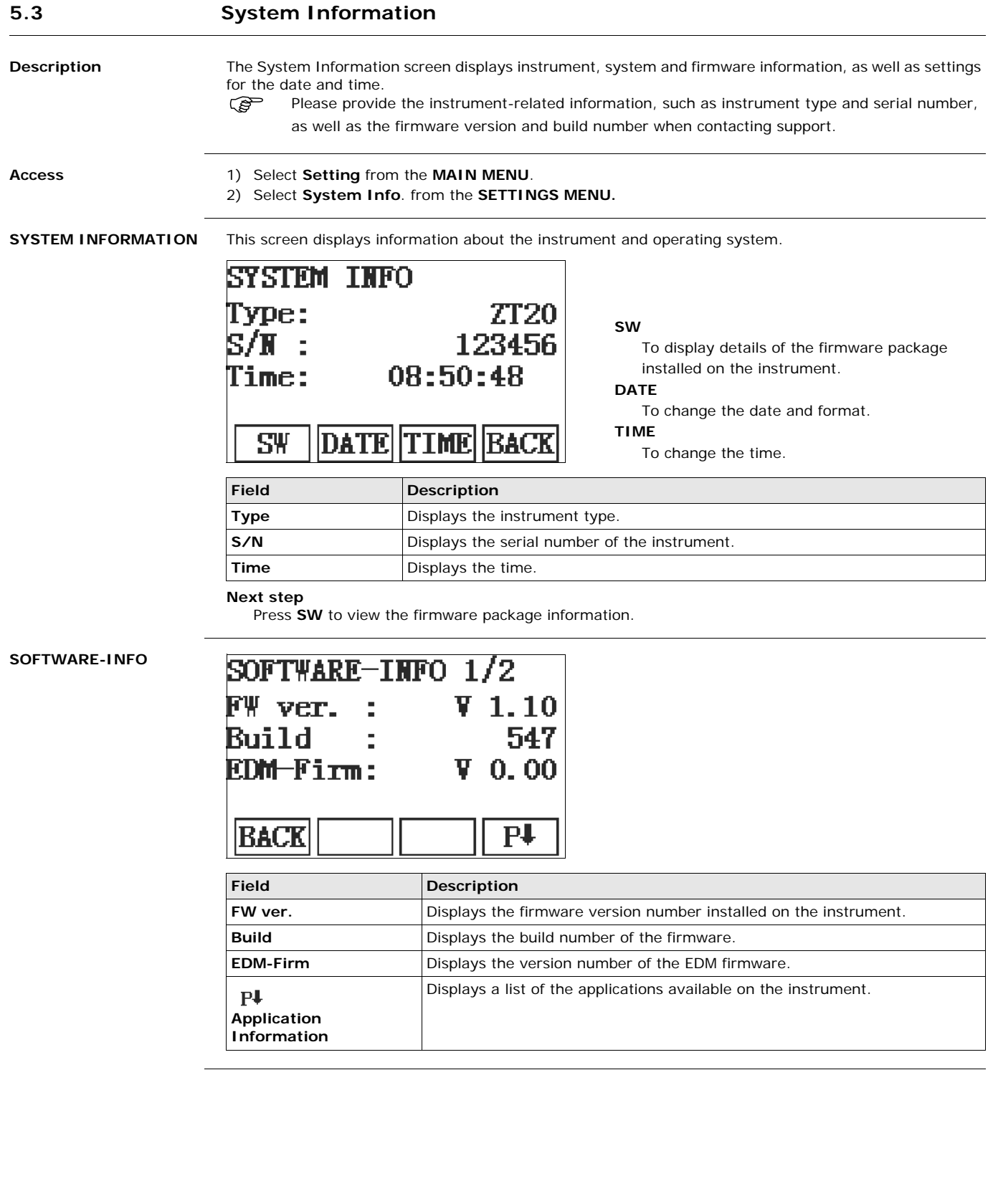

## <span id="page-26-0"></span>**6 Loading Software**

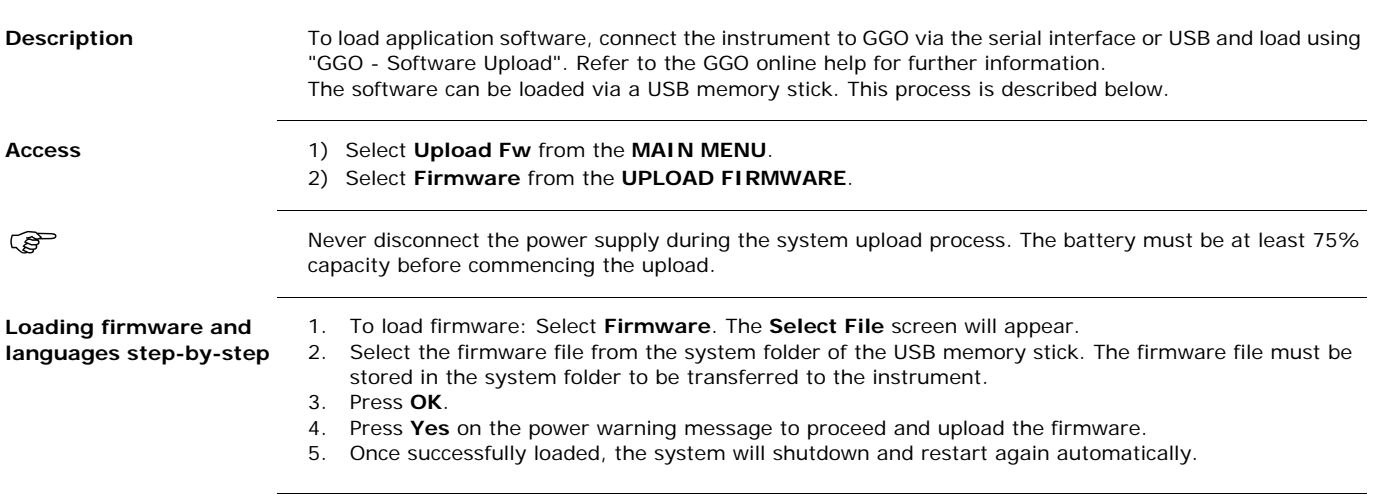

## <span id="page-27-0"></span>**7 Functions**

## <span id="page-27-1"></span>**7.1 Overview**

**Description** Functions can be accessed by pressing **FNC** from any measurement screen. **FNC** opens the functions menu and a function can be selected and activated.

**Functions**

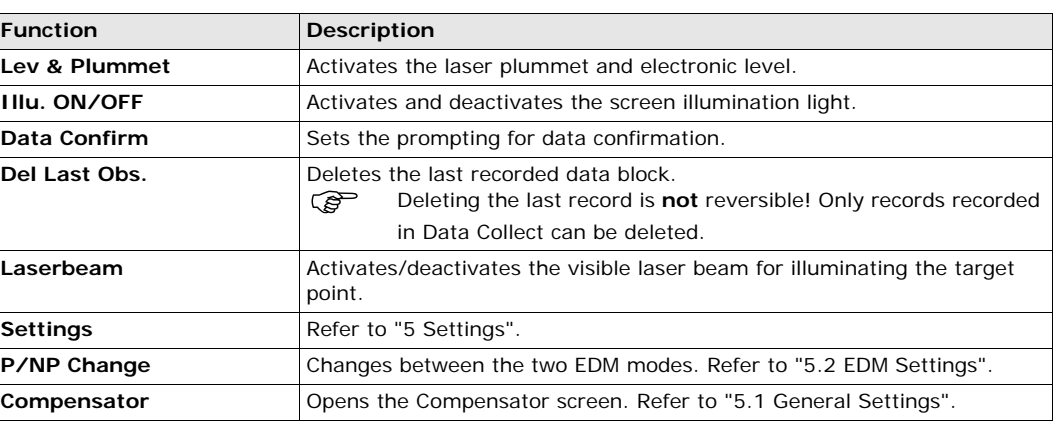

## <span id="page-27-2"></span>**7.2 Angle Offset**

**Description** This function calculates the target point coordinates if it is not possible to set up the reflector, or to aim at the target point directly. The offset point and the measurement point must have the same distance to the instrument.

**ANGLE OFFSET**

**Access** 1) Press **OFFS** when in distance or coordinate screen of Data Collect or Quick-Survey.

2) Select **Angle Offset** from the **Select method** menu.

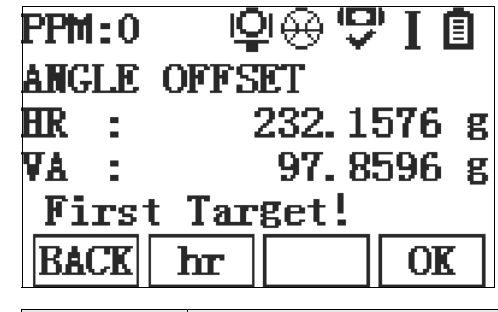

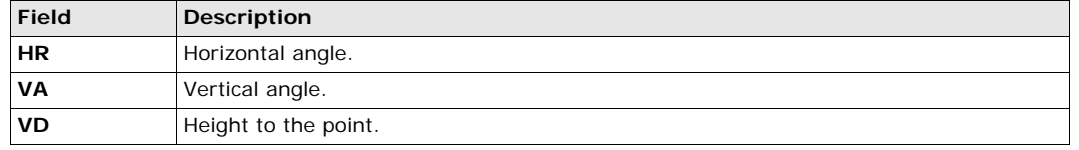

**Next step**

• Press **OK** and measure the distance. Aim at the second target and press **OK** to calculate the offset point.

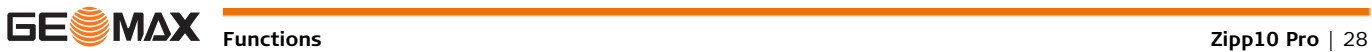

<span id="page-28-0"></span>**Description** This function calculates the target point coordinates if it is not possible to set up the reflector, or to aim at the target point directly. The offset values (length, trav. and/or height offset) can be entered. The values for the angles and distances are calculated to determine the target point.

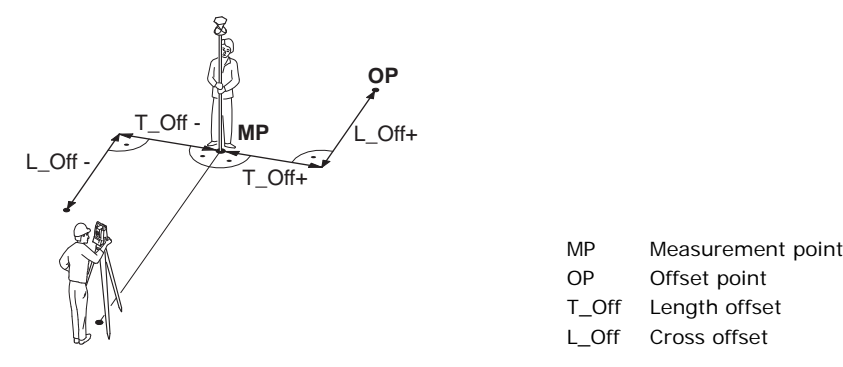

- **Access** 1) Press **OFFS** when in distance or coordinate screen of Data Collect or Quick-Survey.
	- 2) Select **Dist. Offset** from the **Select method** menu.

### **DISTANCE OFFSET**

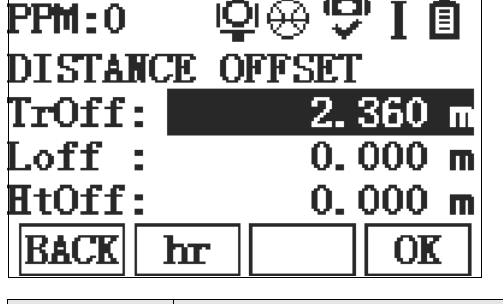

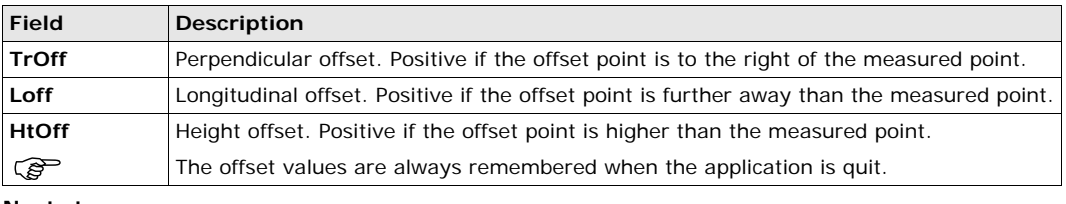

**Next step**

• Press **OK** and measure the distance. Confirm the measurement with **OK** to calculate the offset point.

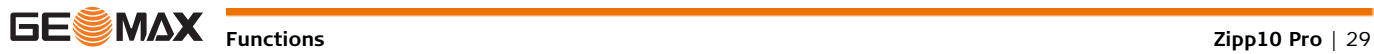

## <span id="page-29-0"></span>**7.4 Repeated Angle Measurement**

**Description** This function calculates the angle between two points by averaging repeated measurements. The measurements can be repeated as many times as necessary.

**Access** 1) Press **RMEA** when in angle screen of Data Collect or Quick-Survey.

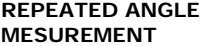

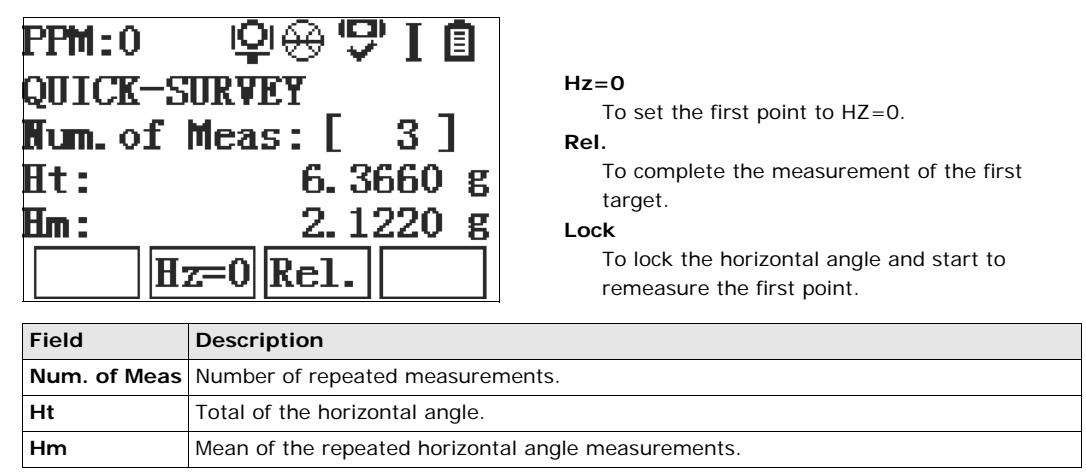

**Next step**

• Repeat the measurements as many times as necessary. Press **ESC** to exit the function.

<span id="page-30-0"></span>**8 Coding Description** Codes contain information about recorded points. With the help of coding, points can be assigned to a particular group simplifying later processing. Codes are stored in codelists, with each codelist supporting a maximum of 200 codes. GSI coding **Codes are always stored as free codes (WI41-49)**, that means that codes are not directly linked to a point. They are stored before the measurement. A code is always recorded for each measurement as long as the code is displayed in the **Code:** field. For a code not to be recorded, the **Code:** field must be cleared. **Access** Select **Data Manager** from the **MAIN MENU** and choose **Code Library**. **CODE-LIBRARY CODING** 1/3 SRCH Ì, Code RFM **NEW** ext 1 To enter a new code. **DEL** Рł HEW DEI To delete the selected code. **Field Description SRCH** Code name After entry, the firmware searches for a matching code name, and displays these in

> the code field. **Code** List of existing code names.

**REM** Additional remarks

**Extend codes** To each code a description and a maximum of 8 attributes with up to 12 characters each can be assigned. Existing code attributes are displayed in fields **Text 1:** to **Text 8**:.

Text 1 to Text 8 More information lines, freely editable. Used to describe attributes of the code.

<span id="page-31-0"></span>**9 Applications - Getting Started**

<span id="page-31-1"></span>**9.1 Overview**

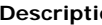

**Ion** Applications are predefined programs, that cover a wide spectrum of surveying duties and facilitate daily work in the field. The following applications are available: • Data Collect

- 
- Missing Line Measurement
- Resection
- Set Out
- Area & Volume
- Remote Elevation
- Road Stakeout

## <span id="page-31-2"></span>**9.2 Starting an Application**

**Access** 1) Select **Apps** from the **MAIN MENU**. **Data Collect** and **Set out** can be directly accessed over the **Main Menu**.

- 2) Use the Navigation key to move through the screens of available applications.
- 3) Press a function key, **F1 F4**, to select the specified application in the **APPLICATIONS** menu.

**Pre-settings screens** Pre-settings for Data Collect is shown as an example. Any additional settings for particular applications are explained within the chapters for those applications.

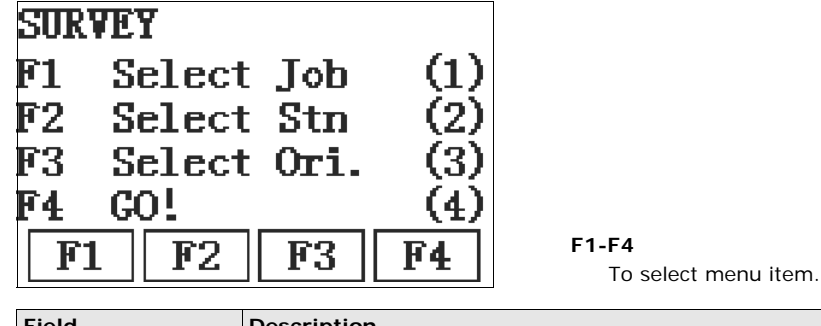

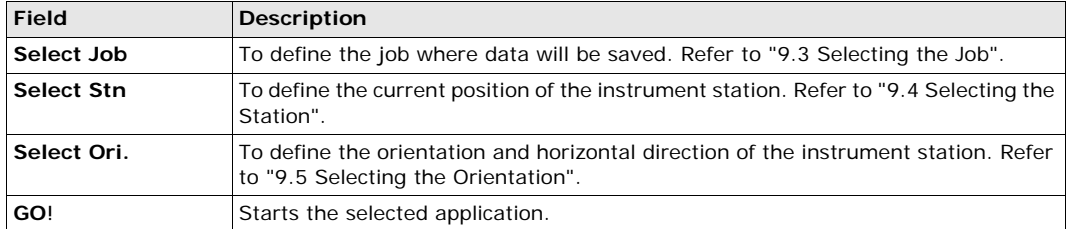

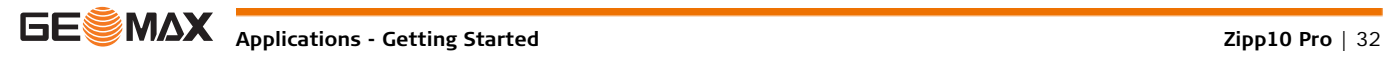

<span id="page-32-0"></span>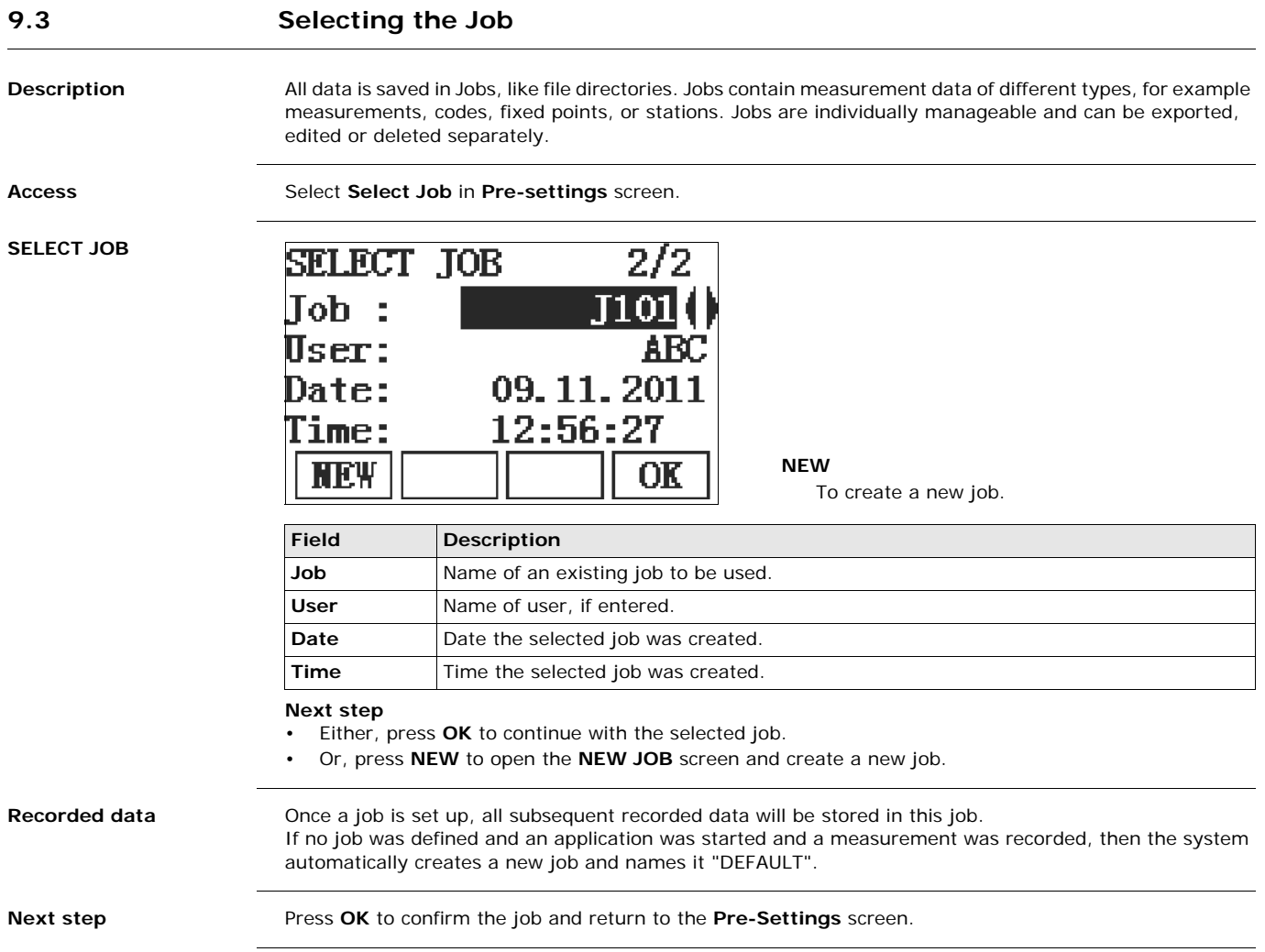

## <span id="page-33-0"></span>**9.4 Selecting the Station**

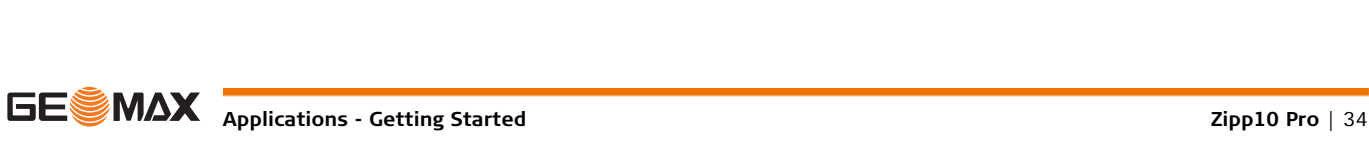

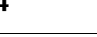

**Description** All measurements and coordinate computations are referenced to the set station coordinates. The station coordinates that are set must include:

- at least grid coordinates (E, N), and
- the station height, if required.

**Field Description**

**STATION INPUT** 

Stn:

 ${\rm S}{\rm R}{\rm CH}$ 

Input station name

SI

The coordinates can be entered manually or selected from the memory.

**Stn** Station name of a previously saved station position.

EN Z

DEFAUI

OK

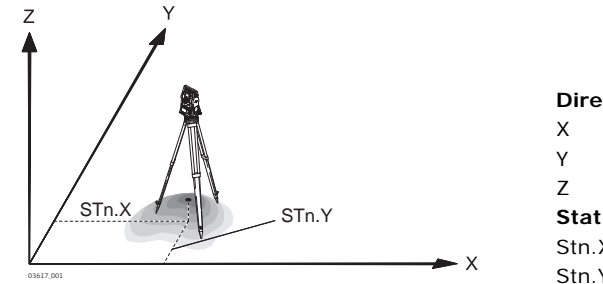

**Directions**

- X Easting
- Y Northing
- Z Height

**Station coordinates**

- Stn.X Easting coordinate of station
- X Stn.Y Easting coordinate of station

Access Select Select Stn in the Pre-settings screen.

**Station input**

 If no station was set and an application was started, or if in **Survey** and a measurement was recorded, then the last station is set as the current station.

**Next step** The **Inst.Ht**. field appears once the station coordinates have been entered. Enter the instrument height if desired and press **OK** to return to the **Pre-Settings** screen.

<span id="page-34-2"></span><span id="page-34-1"></span><span id="page-34-0"></span>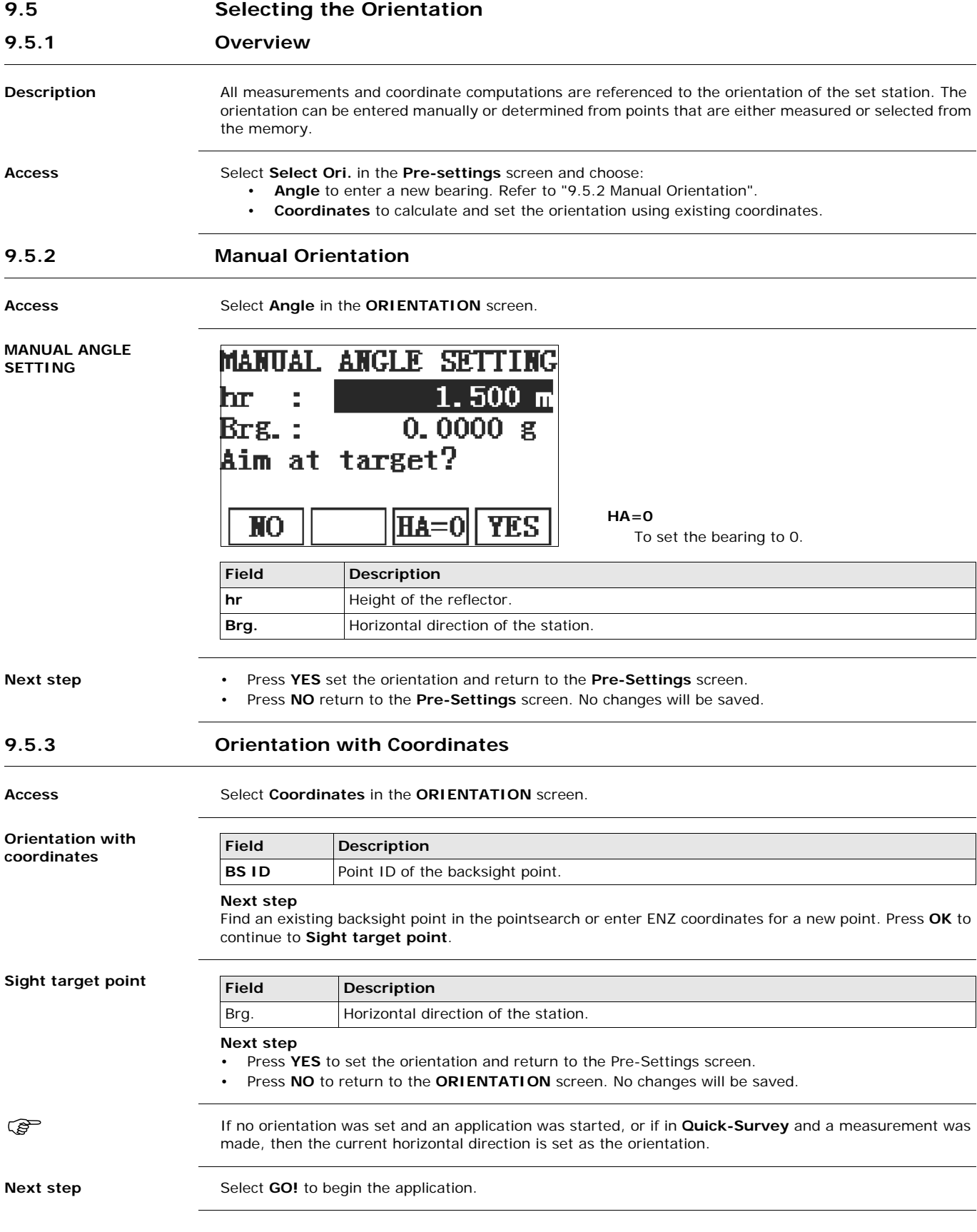

<span id="page-34-3"></span>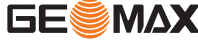

## <span id="page-35-1"></span><span id="page-35-0"></span>**10.1 Common Fields**

**Description of fields** The following table describes common fields that are found within the firmware applications. These fields are described here once and not repeated in the application chapters unless the field has a specific meaning within that application.

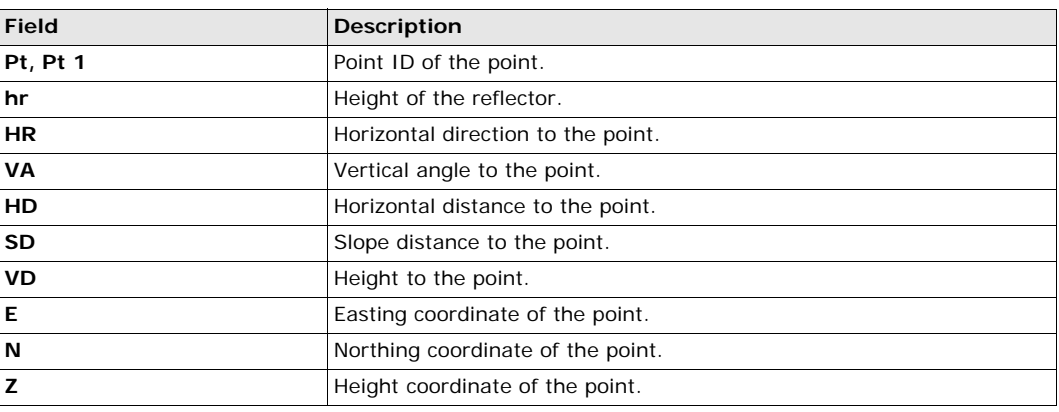

## <span id="page-35-2"></span>**10.2 Data Collect**

**Description** Data Collect is an application used for the measurement of an unlimited number of points. It is comparable to **Quick-Survey** from the start screen, but data is recorded and it includes pre-settings for the job, station and orientation prior to beginning a survey.

- **Access** 1) Select **Data Collect** from the **MAIN MENU**.
	- 2) Complete application pre-settings. Refer to ["9 Applications Getting Started"](#page-31-0).

### **SURVEYING**

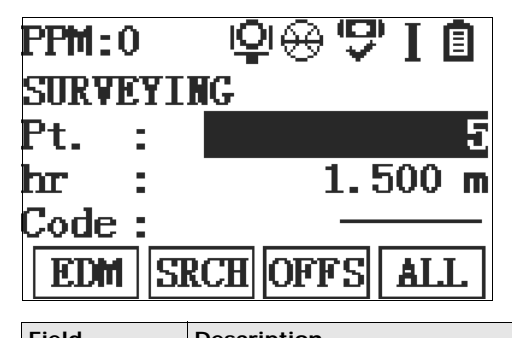

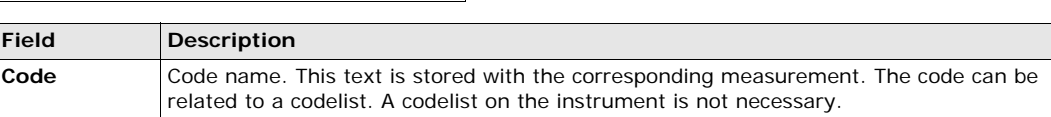

**Next step** • Either, press **ALL** to record another point.

• Or, press **ESC** to exit the application.

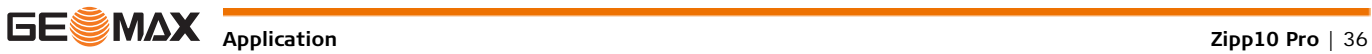

<span id="page-36-0"></span>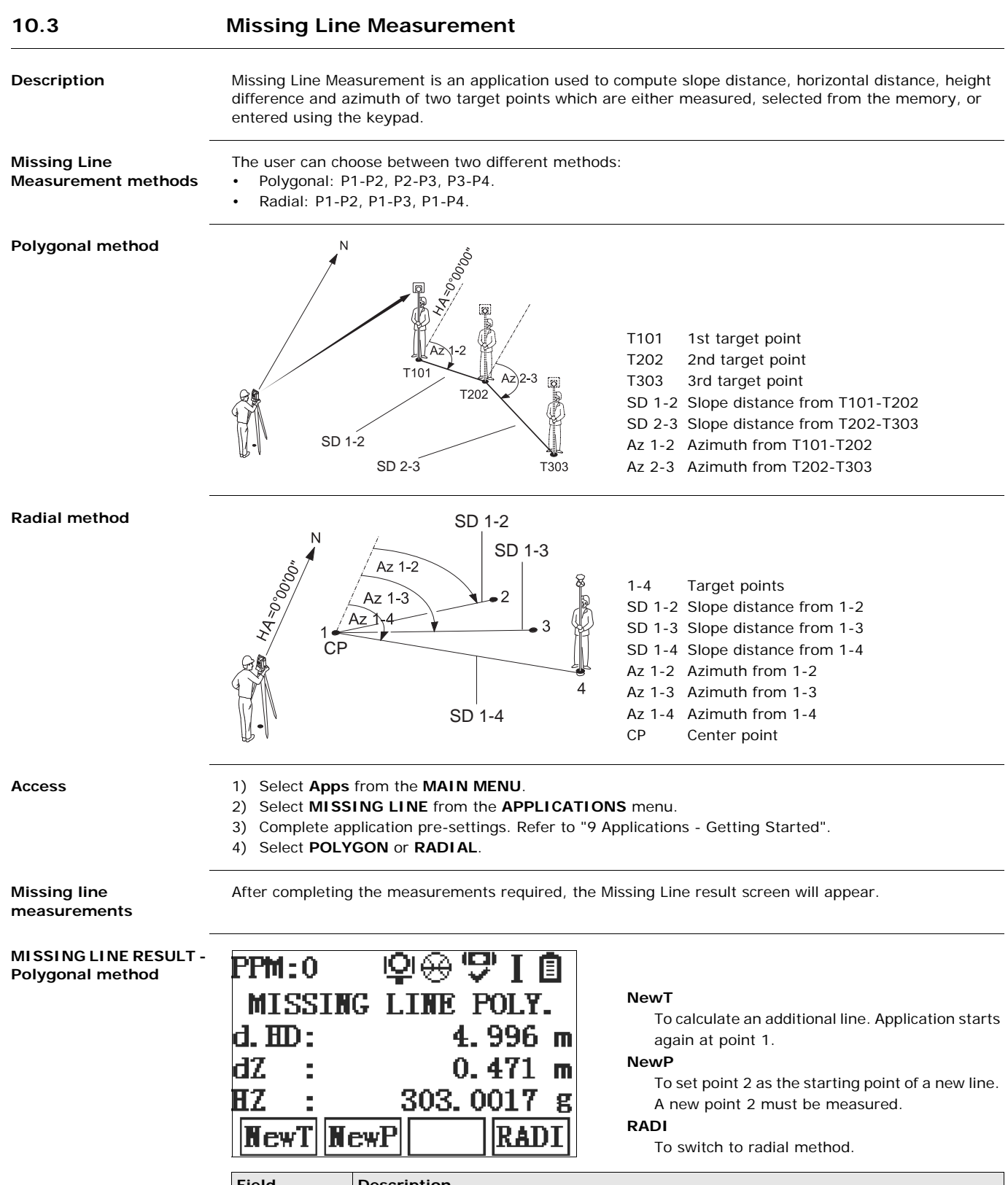

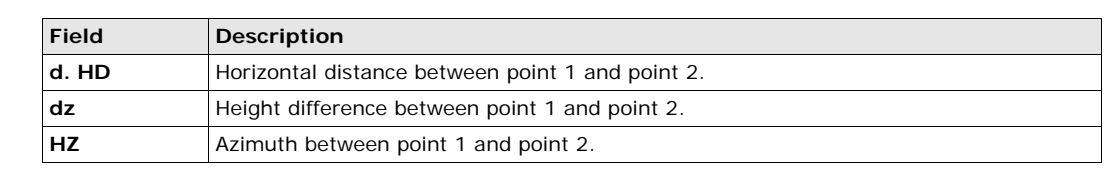

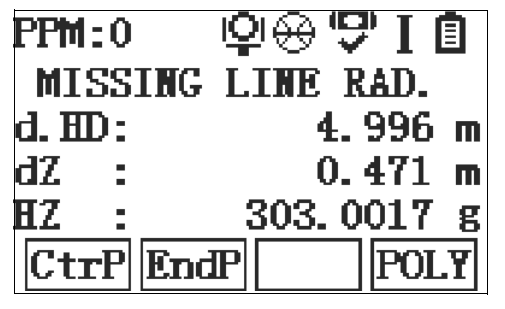

#### **CtrP**

To calculate an additional line. Application starts again at point 1.

#### **EndP**

To measure a new point 2.

#### **POLY**

To switch to polygonal method.

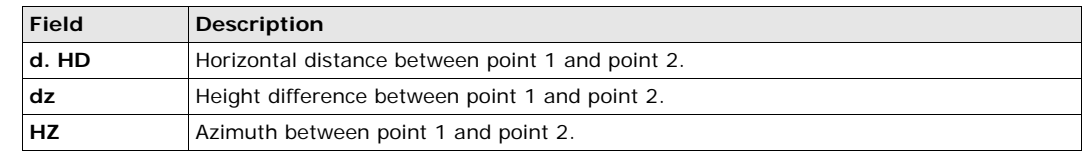

**Next step** Press **ESC** to exit the program.

## <span id="page-37-0"></span>**10.4 Resection**

## <span id="page-37-1"></span>**10.4.1 Starting Resection**

**Description** Resection is an application used to determine the instruments position from measurements to known points. A minimum of two known points and a maximum of 5, can be used to determine the position.

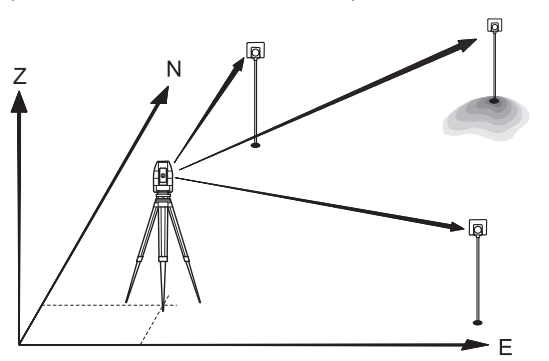

- **Access** 1) Select **Apps** from the **MAIN MENU**.
	- 2) Select **RESECTION** from the **APPLICATIONS** menu.
	- 3) Complete application pre-settings. Refer to ["9 Applications Getting Started"](#page-31-0).
	- 4) **Select Select Acc.**to set accuracy limit:
		- **ON** to activate a warning message if the calculated standard deviation exceeds the limit.
		- Set the accuracy limits for the Easting, Northing and Height coordinates and the standard deviation angle.
		- **OFF** to deactivate that a warning message is shown.
		- Press **OK** to save the limits and return to the **Pre-settings** screen.
	- 5) Select **GO!** to begin the application.

**Enter target data** Enter the name of the station and the height of the instrument in the **Station data** screen and press **OK**. **Next step**

- To access the **Sight target point** screen:
- Press **OK** after entering the target data fields in the **Target data** screen.

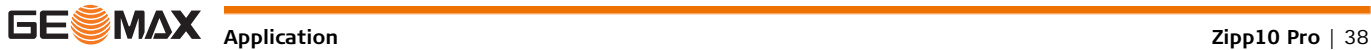

**Sight target point** In the **Sight target point** screen:

- **2 / I:** Indicates that the second point was measured in face I.
- **2 / I II:** Indicates that the second point was measured in faces I and II.

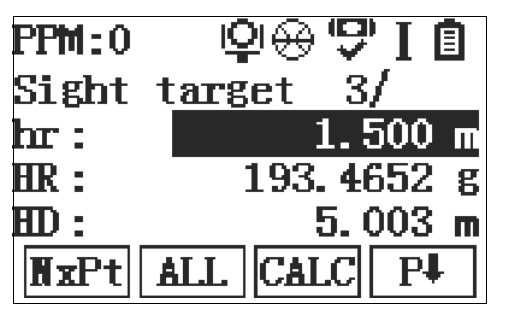

#### **CALC**

To calculate and display the station coordinates, if at least two points and a distance were measured.

### **NxPt**

To return to the **Enter target data** screen to select the next known point.

**Next step**

- Either, press **NxPt** to measure the next known point.
- Or, press **CALC** to calculate the station position.

### <span id="page-38-0"></span>**10.4.2 Measuring Information**

<span id="page-38-1"></span>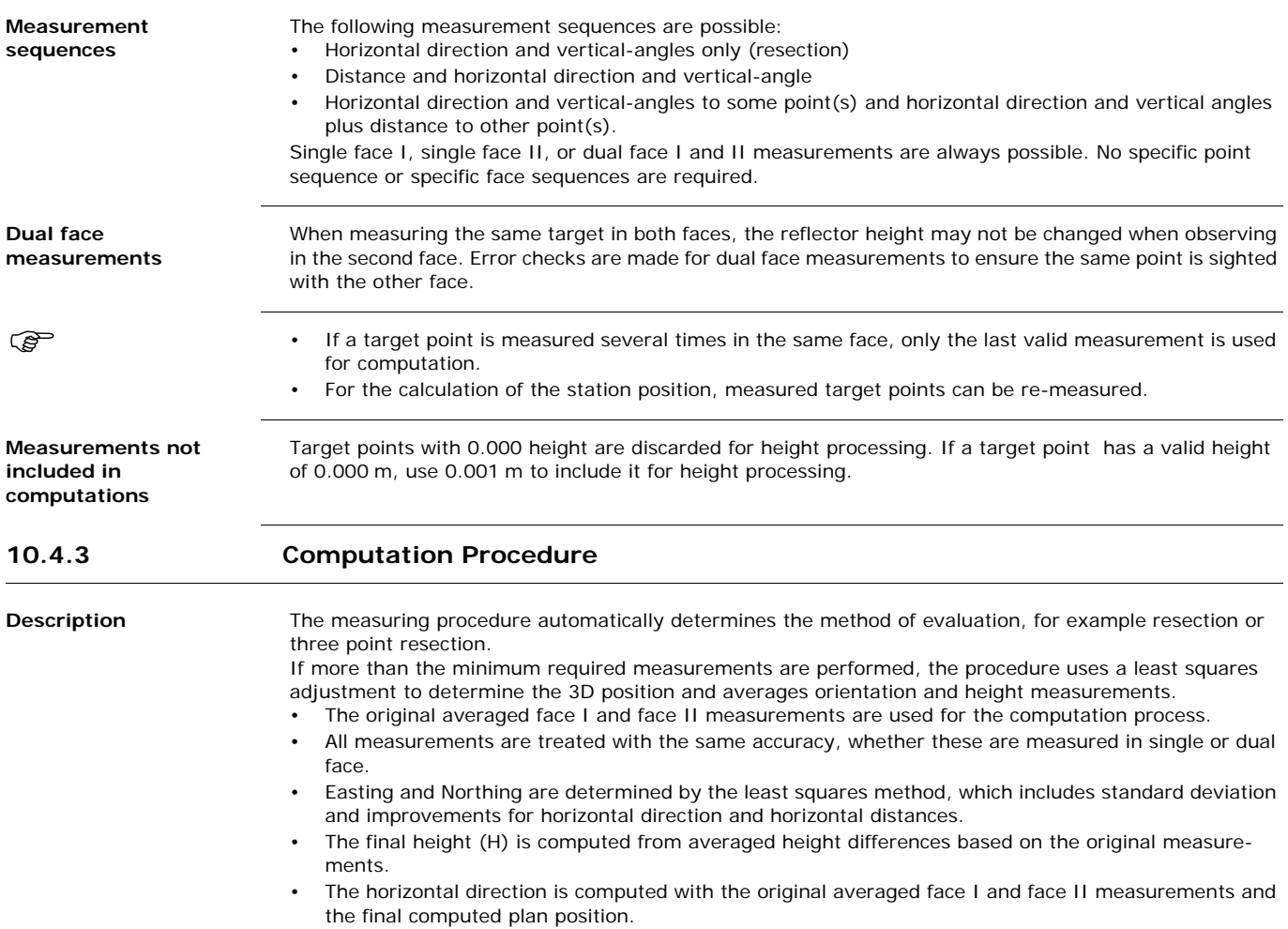

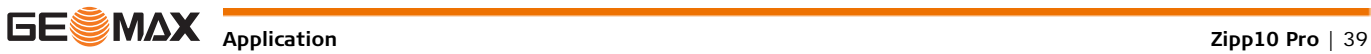

#### <span id="page-39-0"></span>**10.4.4 Resection Results**

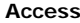

Access **Press CALC.** from the **Sight target point** screen after at least two points and a distance have been measured.

**STATION COORDINATES** This screen displays calculated station coordinates. The final computed results are Easting, Northing and Height coordinates of the present instrument station, including the instrument height. Standard deviations and residuals for accuracy assessments are provided.

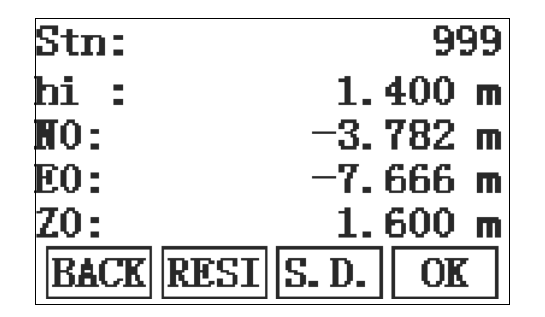

**RESI**

To display residuals. Refer to ["Target Resid](#page-39-1)[uals".](#page-39-1)

**S. D.**

To display the standard deviation of the coordinates and angle.

If the instrument height was set to 0.000 in the setup screen, then the station height refers to the height of the tilting axis.

#### **Next step**

Press **RESI** to display the target residuals.

<span id="page-39-1"></span>**Target Residuals** The **TARGET RESIDUALS** screen displays the computed residuals for the horizontal and vertical distances and the horizontal direction. Residual = Calculated value - Measured value.

**Messages** The following are important messages or warnings that may appear.

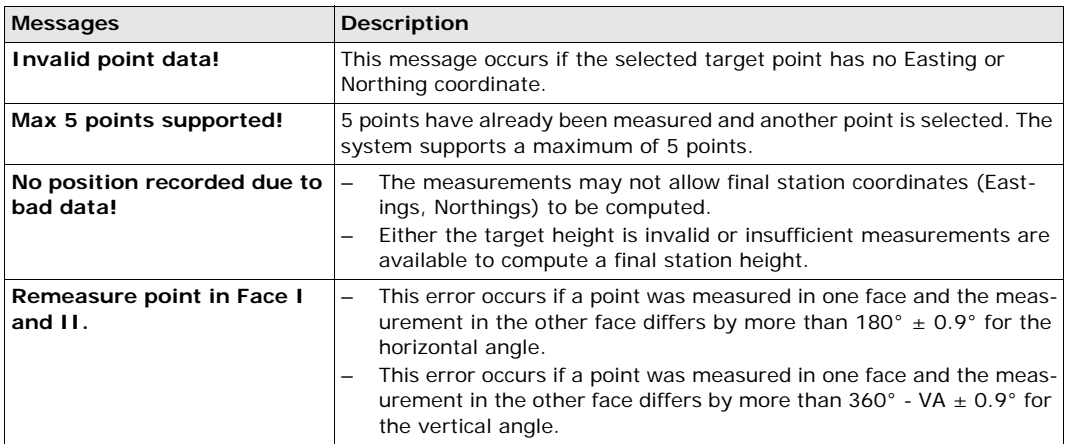

**Next step** Press OK to return to the **APPLICATION** menu.

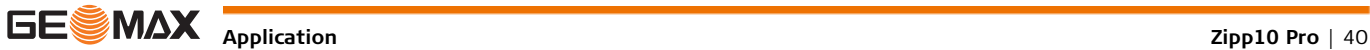

<span id="page-40-0"></span>**Description** Set Out is an application used to place marks in the field at predetermined points. These predetermined points are the points to be staked. The points to be staked may already exist in a job on the instrument, or be manually entered.

The application can continuously display differences, between current position and desired set out position.

Set Out modes **Points can be staked using different modes: Polar mode, Orthogonal to station mode and Cartesian mode. Polar Set Out mode**

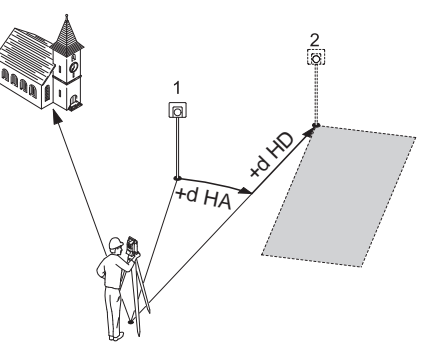

**Orthogonal to Station Set Out mode**

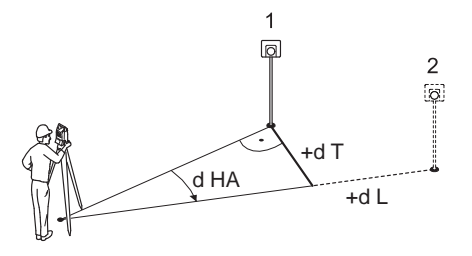

**Cartesian Set Out mode**

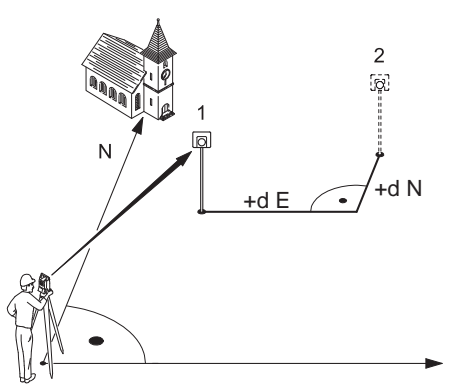

- 1 Current position
- 2 Point to be set out
- dHD Longitudinal offset: positive if point to be setout is further away.
- dHA Angle offset: positive if point to be setout is to the right of the actual direction.
- 1 Current position
- 2 Point to be set out
- dL Longitudinal offset: positive if nominal point is further away.
- dT Transversal offset, perpendicular to line-of-sight: positive if nominal point is to the right of the measured point.
- dHA Angle offset: positive if nominal point is to the right of the actual direction.

1 Current position

**hr**

- 2 Point to be set out
- d E Easting offset between point to be set out and actual point.
- d N Northing offset between point to be set out and actual point.

### **Access** 1) Select **Set out** from the **MAIN MENU**.

2) Complete application pre-settings. Refer to ["9 Applications - Getting Started"](#page-31-0).

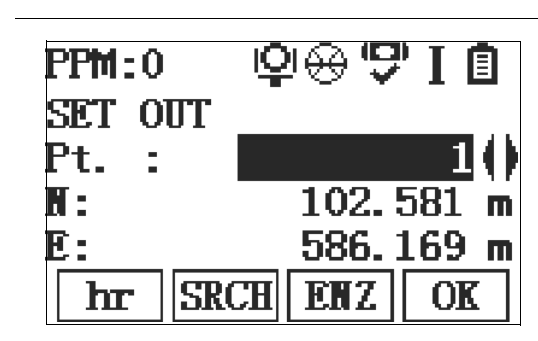

To enter the reflector height.

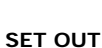

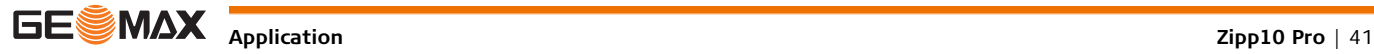

Next step **Press SRCH** to find an existing point with the pointsearch or enter ENZ coordinates for a new point. Press **OK** to continue the stakeout.

**Set out - compute**

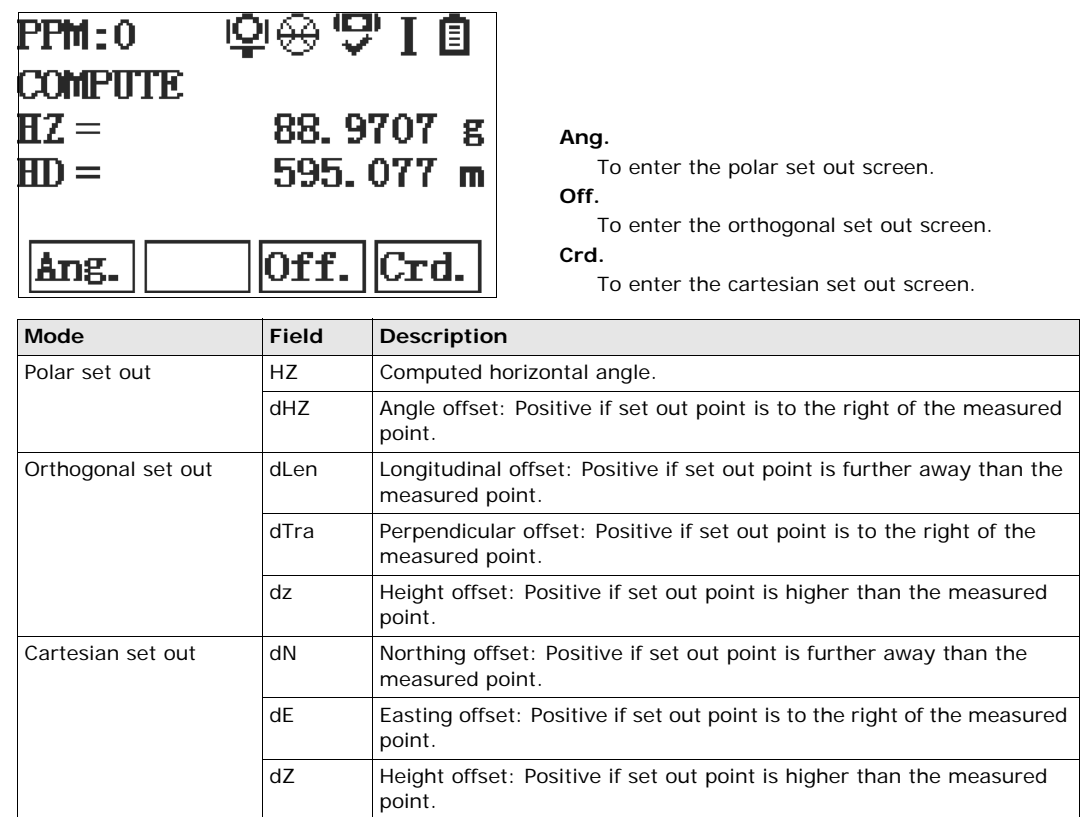

**Next step** • Either, press **MEAS** to start measurements for a set out point.

• Or, press **ESC** to exit the application.

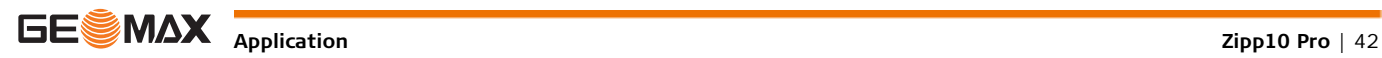

<span id="page-42-0"></span>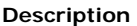

**Description** Area is an application used to compute online areas to a maximum of 50 points connected by straights. The target points have to be measured, selected from memory, or entered via the keypad in a clockwise direction. The calculated area is projected onto the horizontal plane (2D) or projected onto the sloped reference plane defined by three points (3D). Furthermore a volume with constant height can be calculated in relation to the area (2D/3D).

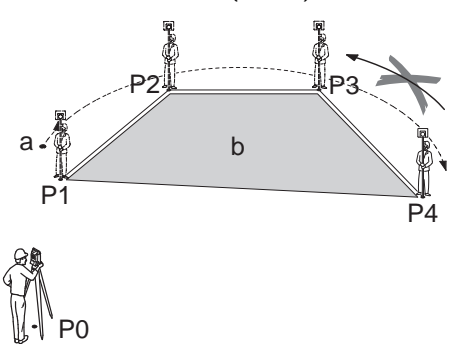

- P0 Instrument station
- P1 Start point
- P2-4 Target points
- a Perimeter, polygonal length from start point to the current measured point.
- b Calculated area always closed to the start point P1, projected onto the horizontal plane.

**AREA & VOLUME**

#### **Access** 1) Select **Apps** from the **MAIN MENU**.

- 2) Select **Area** from the **APPLICATIONS** menu.
- 3) Complete application pre-settings. Refer to ["9 Applications Getting Started"](#page-31-0).

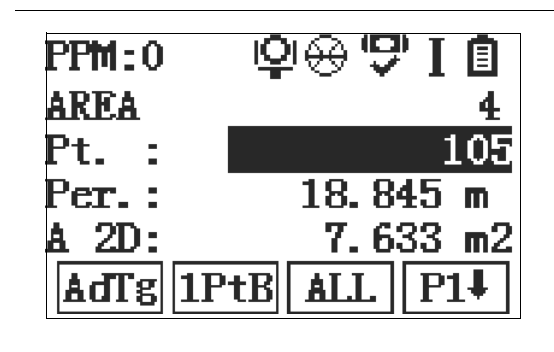

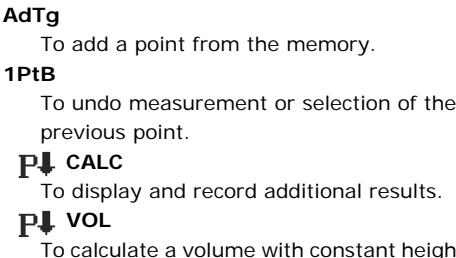

ant height. The heights have to be entered or measured.

### **3D**

To define the sloped reference plane by selecting or measuring three points.

The 2D area is calculated and displayed once three points have been measured or selected. The 3D area is calculated once the sloped reference plane is defined by three points.

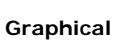

## **representation**

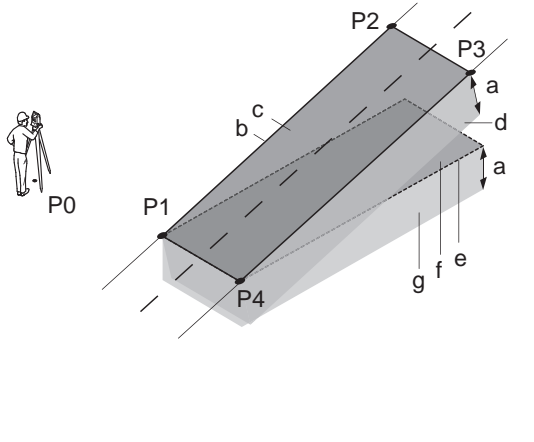

P0 Instrument station

- P1 Target point which defines the sloped reference plane
- P2 Target point which defines the sloped reference plane
- P3 Target point which defines the sloped reference plane
- P4 Target point
- a Constant height
- b Perimeter (3D), polygonal length from the start point to the current measured point of the area (3D)
- c Area (3D), projected onto the sloped reference plane
- d Volume  $(3D) = a \times c$
- e Perimeter (2D), polygonal length from the start point to the current measured point of the area (2D)
- f Area (2D), projected onto the horizontal plane
- g Volume  $(2D) = f \times a$

Press **CALC** to calculate area and volume and proceed to the **Area & Volume Result** screens.

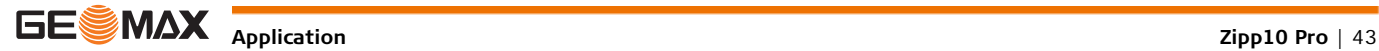

**Next step**

- Perimeter are updated if further area points are added.
- **Next step Either, press New to define a new area.** 
	- Or, press **AdTg** to add a new target point to the existing area.
	- Or, press **ESC** to exit the application.

### <span id="page-43-0"></span>**10.7 Remote Elevation**

**Description** Remote Elevation is an application used to compute points directly above the base prism without a prism at the target point.

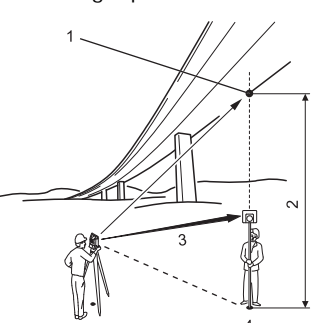

- 1 Remote point 2 Height difference
- 3 Slope distance
- 4 Base point

- **Access** 1) Select **Apps** from the **MAIN MENU**.
	- 2) Select **REMOTE ELEVAT** from the **APPLICATIONS** menu.
	- 3) Complete application pre-settings. Refer to ["9 Applications Getting Started"](#page-31-0).

**Remote elevation measurement** Measure to the base point or press  $\mathbf{p}$ , hr=? to determine an unknown reflector height. **Next step** After measuring, the **REMOTE ELEVATION** screen appears. **REMOTE ELEVATION - Aim at remote point** Aim the instrument at the inaccessible remote point. **Field Description dZ** Calculated difference in height between the base point and the remote point.

**Next step • Either, press SAVE** to save the measurement of the remote point.

- Or, press **BASE** to enter and measure a new base point.
- Or, press **ESC** to exit the application.

**Application Zipp10 Pro** | 44

<span id="page-44-0"></span>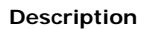

**Description** Road Alignment is an application used to measure or set out points relative to a defined element. The element can be a line, curve or spiral. Chainage, incremental set outs and offsets (left and right) are supported.

The definition and upload of horizontal alignments is done with the Road Editor in GeoMax Office.

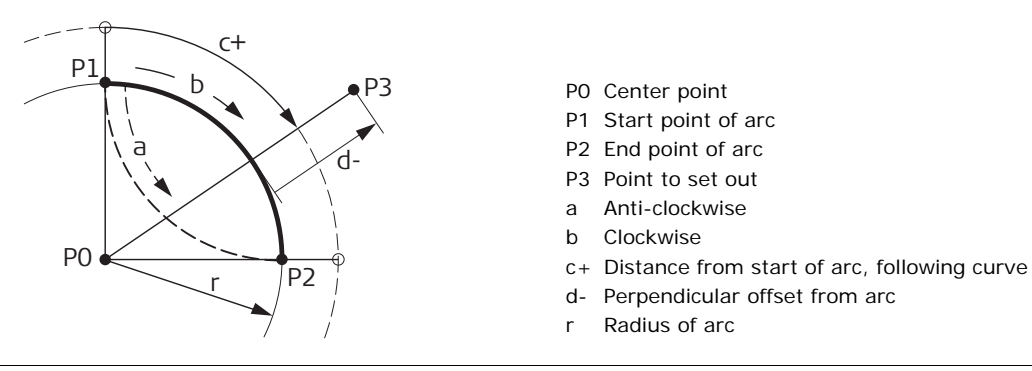

**Access** 1) Select **Apps** from the **MAIN MENU**.

2) Select **Road Stakeout** from the **APPLICATIONS** menu.

3) Complete application pre-settings. Refer to ["9 Applications - Getting Started"](#page-31-0)

**Road submenu** The Road Application has the following submenus:

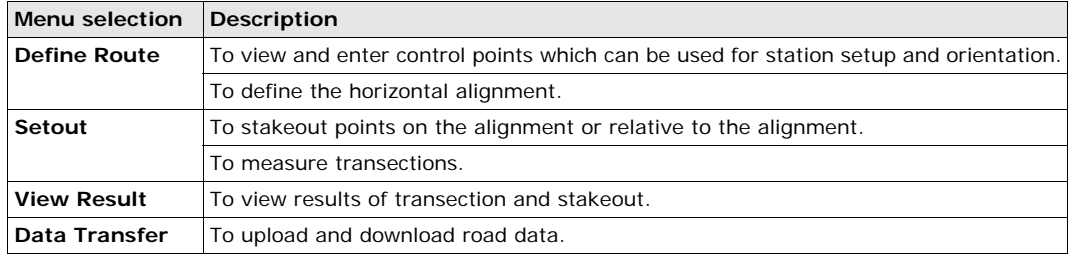

#### **Elements**

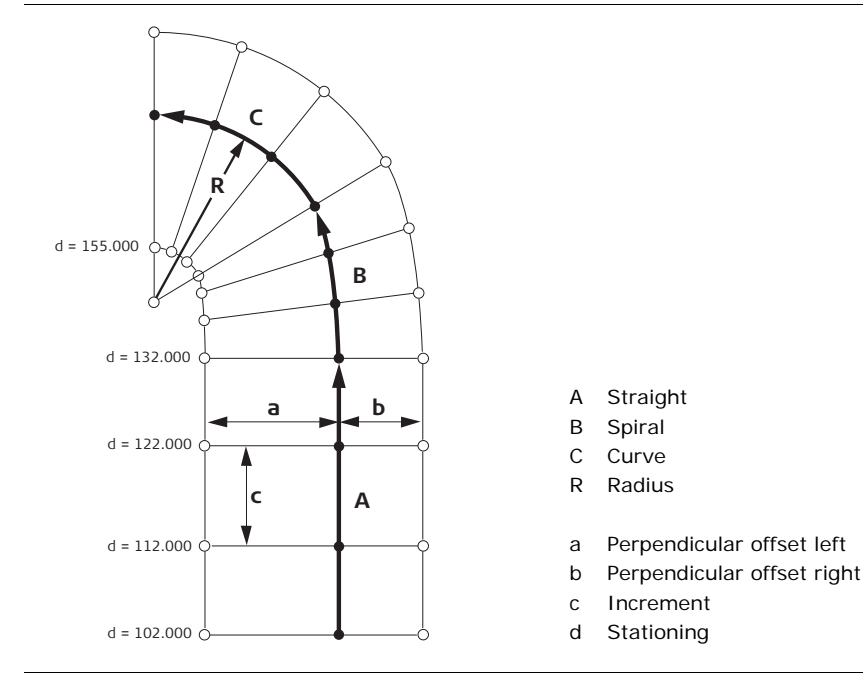

**Define the element step-by-step**

- 1. Select **DEFINE ROUTE** in the **ROAD SETOUT** screen.
- 2. Select **Horiz. Alig.** in the **Route Definition** screen.
- 3. Select **Main Point** in the **SELECT HORIZ ALIGN** screen.
- 4. Press **ADD**.
- 5. Select the element and enter the parameters in the **NEW MAIN POINT** screen.

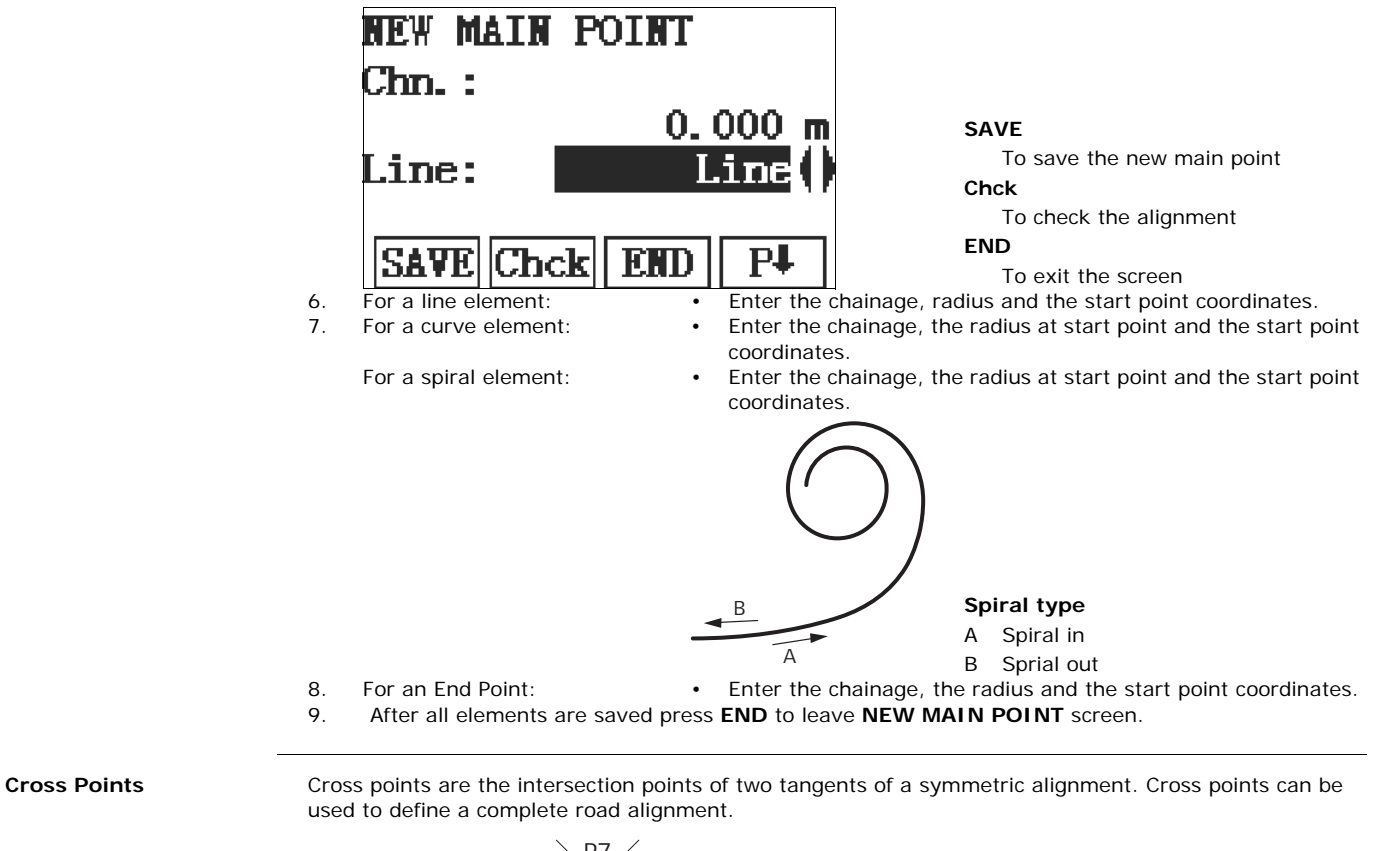

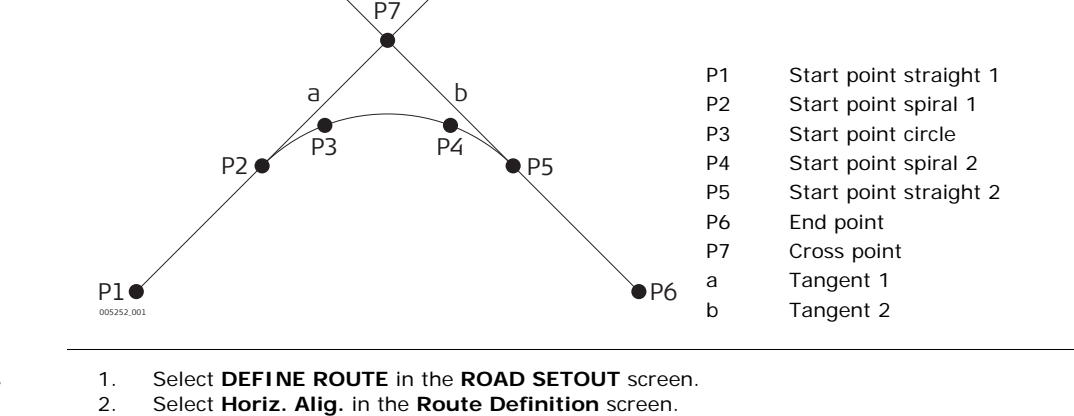

**Enter Cross Points**

- 
- 3. Select **Cross Point** in the **SELECT HORIZ ALIGN** screen.
- 4. Select **ADD** in the **VIEW CROSS POINT** screen and enter cross points.

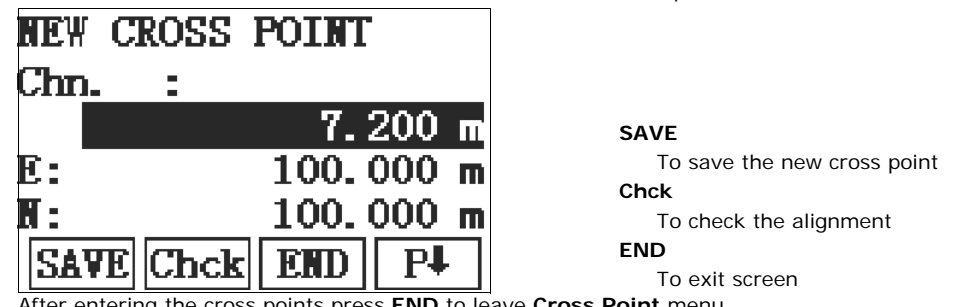

- 5. After entering the cross points press **END** to leave **Cross Point** menu.
- 6. Enter **VIEW MAIN POINT** menu to view the calculated main points.
- Start and end element have to be a straight or rather an end point.<br>  $\overline{S}$  At least two cross points have to be entered. The first cross point is
- At least two cross points have to be entered. The first cross point is the start point of the straight.

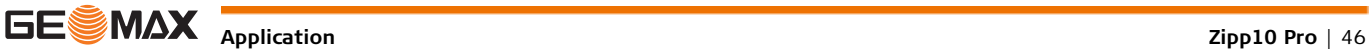

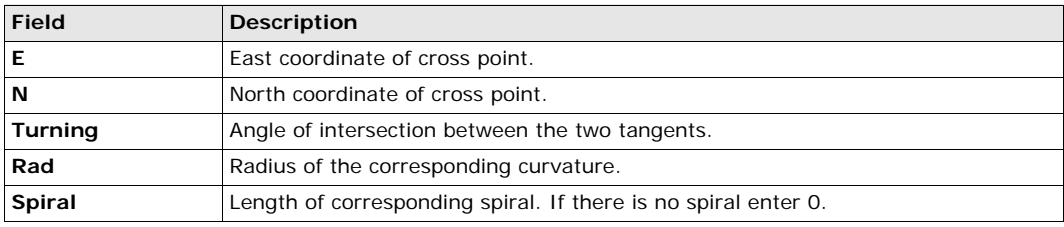

#### **Stakeout Middle and Offset Points**

- 1. Select **Setout** in the **ROAD SETOUT** screen.
- 2. Select **Mid/Side Pile** in the **Setout Measurement** screen.

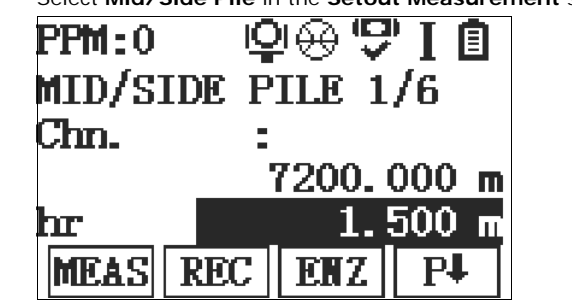

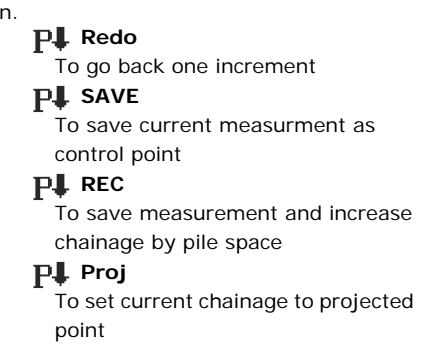

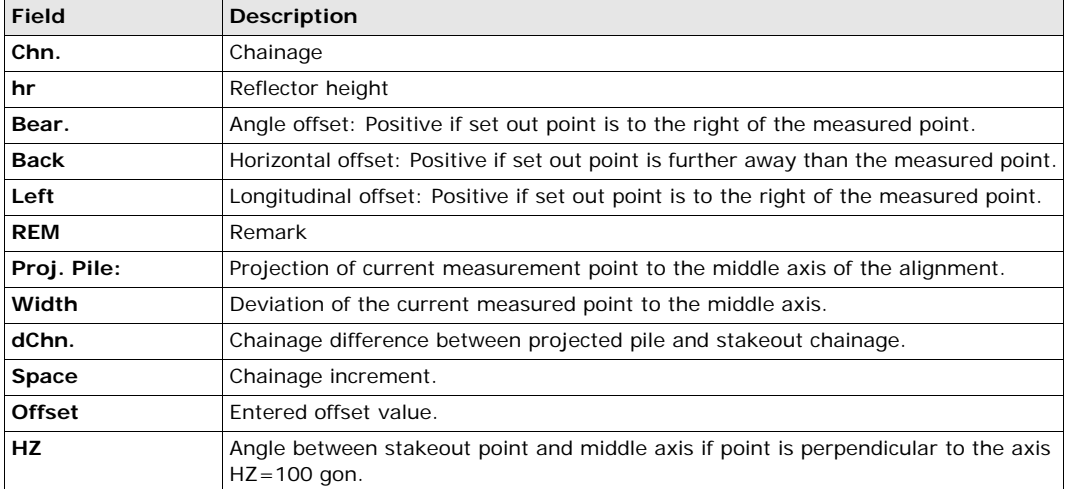

### **Measure Transection**

- 1. Select **Setout** in the **ROAD SETOUT** screen.
- 2. Select **Transect Meas** in the **Setout Measurement** screen.

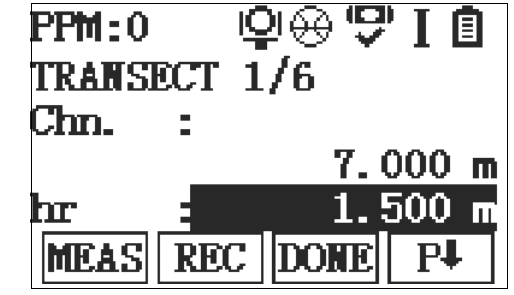

### **DONE**

To finish the current transection and increase the chainage by the entered pile space

## **SAVE**

To save current measurement as control point

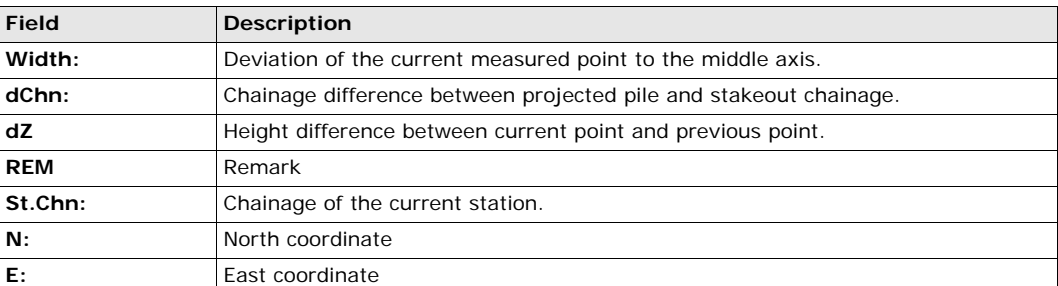

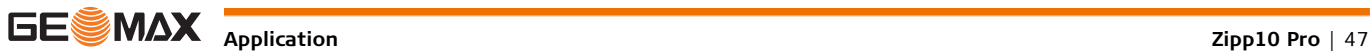

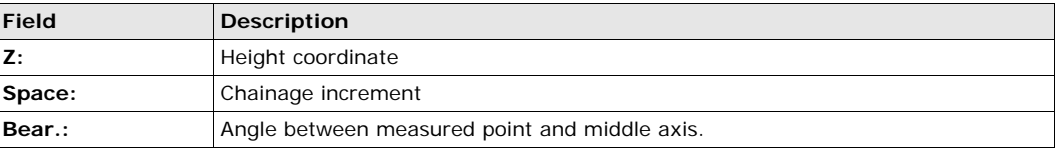

#### **Upload and Download Road Alignment**

Road data can be created in GeoMax Office and uploaded to the instrument. Road data can be also downloaded to the computer. Before downloading or uploading the data a connection between the instrument and a PC has to be established in the Road editor of GeoMax Office.

1. Select **Data Transfer** in the **ROAD SETOUT** screen.

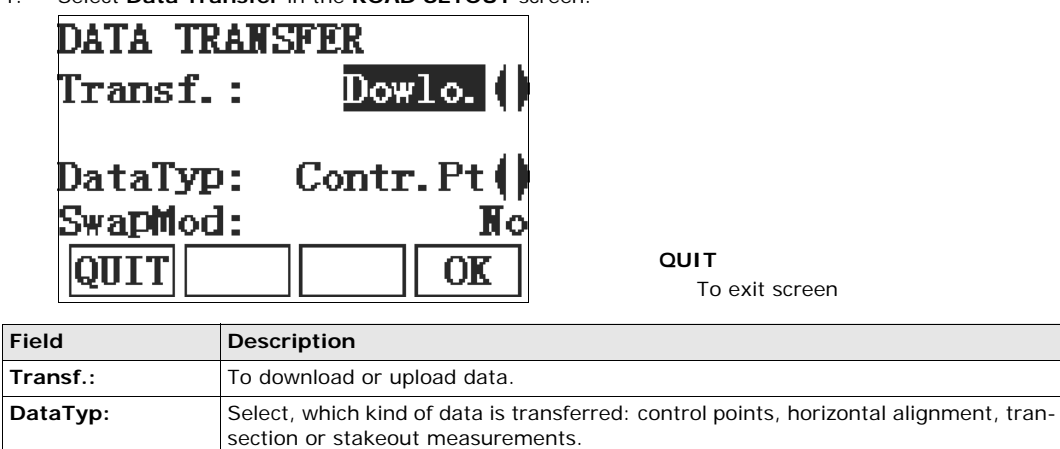

**SwapMod:** Displays if identical data is overwritten or kept.

The transfer mode and the data type have to be the same on the instrument and the Road editor in GeoMax Office.

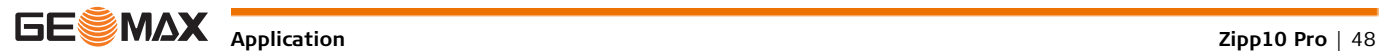

<span id="page-48-1"></span><span id="page-48-0"></span>**11.1 Data Manager**

**Access** Select **Data Manager** from the **MAIN MENU**.

**DATA MANAGER** The Data Manager menu contains all functions for entering, editing, checking and deleting data in the field.

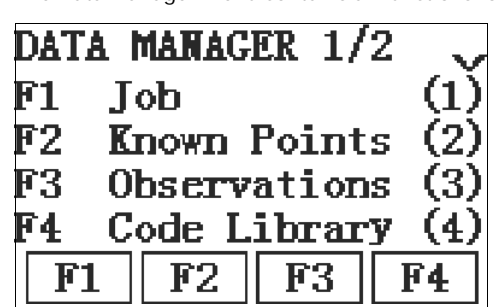

**F1-F4** To select menu item.

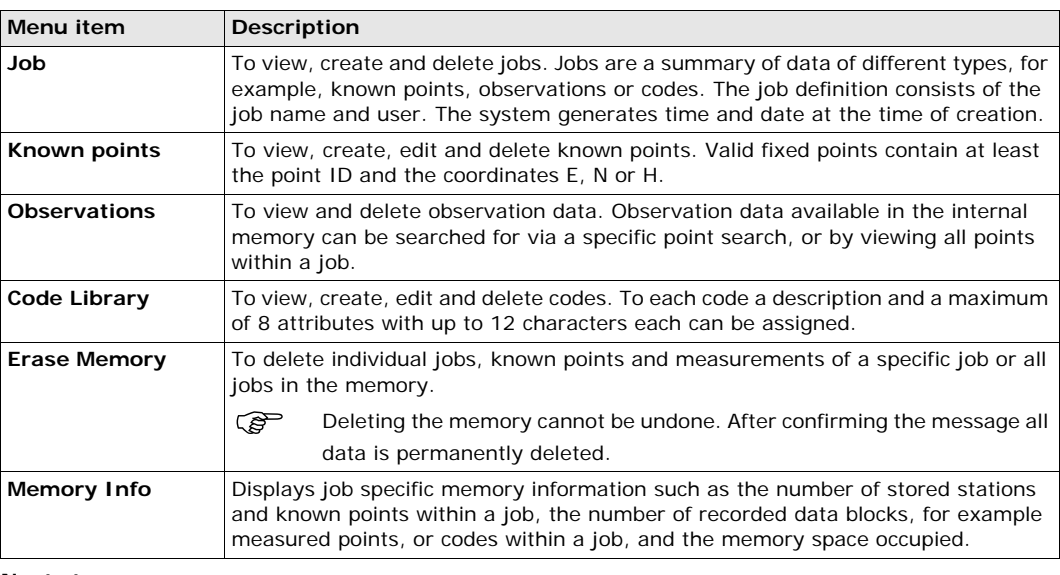

**Next step**

• Either, select a menu option using **F1** - **F4**.

• Or, press **ESC** to return to the **MAIN MENU**.

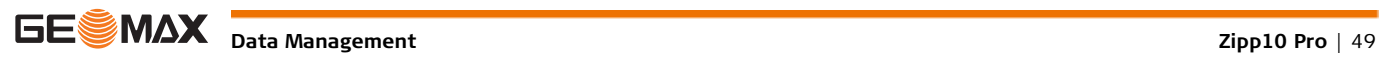

<span id="page-49-1"></span><span id="page-49-0"></span>**11.2 Data Transfer 11.2.1 Exporting Data Description** Job data can be exported from the internal memory of the instrument. Data can be exported via: **The USB port** A receiver, such as a laptop, is connected to the USB port. The receiver requires GGO Data Exchange Manager or another third party software. If the receiver is too slow in processing data the data could be lost. With this type of data transfer the instrument is not informed about the performance of the receiver (no protocol). Therefore the success of this type of transfer is not checked. **A USB memory stick** A USB memory stick can be inserted and removed from the USB host port. No additional software is required for the transfer. **Access** 1) Select **Data Transfer** from the **MAIN MENU**. 2) Select **Export**. **DATA EXPORT DATA EXPORT** To USB-Stick Type Observa. Sel.  $\bf J$  $\mathbf{r}$ 123 **SRCH** To search for jobs within the internal memory. **LIST BACK SRCH** LISI ОK To list all jobs within the internal memory. **Field Description To** USB memory stick **Type** Data type to be transferred. **Observa.**, **Fixed Pts** or **Obs/Fix Pt Sel. J** The job selected for export **Export data**  1) Press **OK** in the **DATA EXPORT** screen after selecting the export details. **step-by-step** 2) Select the data format and press **OK**. 3) If the data format is ASCII, the **ASCII Format** screen appears. Continue with the next step. For all other data format types, a message will display confirming the successful export of data. 4) Define the delimiter value, the units and the data fields of the file and press **OK**. A message will display

confirming the successful export of data.

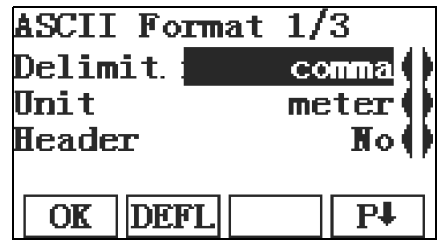

Road data can only be exported using Office software. An export to a USB memory stick is not supported.

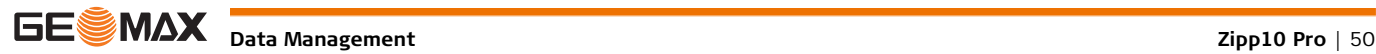

Job data can be exported from a job in a variety of file types. **Example job data output** Within the **Data Type** setting **Observations**, a data set could be shown as follows:

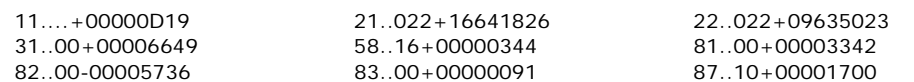

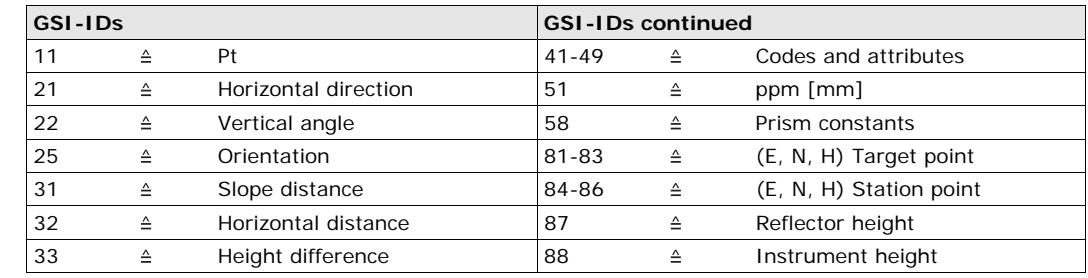

## <span id="page-50-0"></span>**11.2.2 Importing Data**

**Description** Data can be imported to the internal memory of the instrument via a USB memory stick.

**Importable data formats**

Job data can be imported. The following data format can be imported:

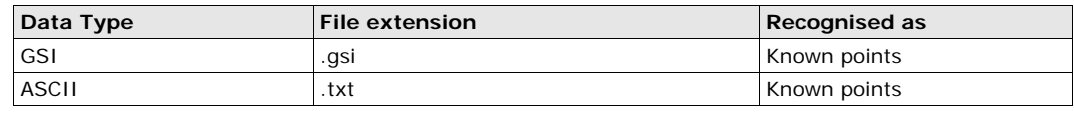

#### **Access** 1) Select **Data Transfer** from the **MAIN MENU**.

2) Select **Import**.

**DATA IMPORT**

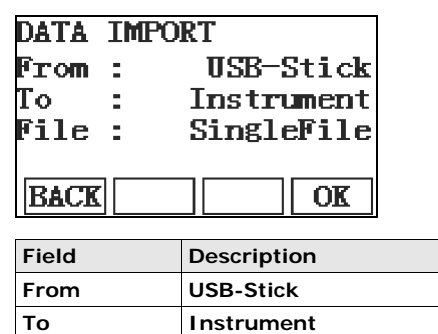

**File Single File**

**Import data step-by-step**

- 1) Press **OK** in the **DATA IMPORT** screen to proceed to the USB memory stick file directory.
- 2) Select the file on the USB memory stick to be imported and press **OK**.
- 3) Define the Job name for the imported file and press **OK** to import. If a Job with the same name already exists in the internal memory, a message will appear with the options to overwrite the existing job or rename the job for the file being imported.
- 4) If the file is an ASCII file, the **ASCII Format** screen will appear. Define the delimiter value, the units and the data fields of the file and press **OK** to continue.
- 5) A message will display once the file has been successfully imported.

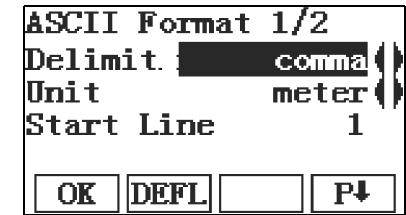

Road data can only be imported using Office software. An import from a USB memory stick is not supported.

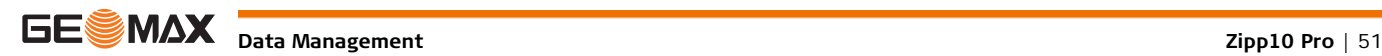

<span id="page-51-1"></span><span id="page-51-0"></span>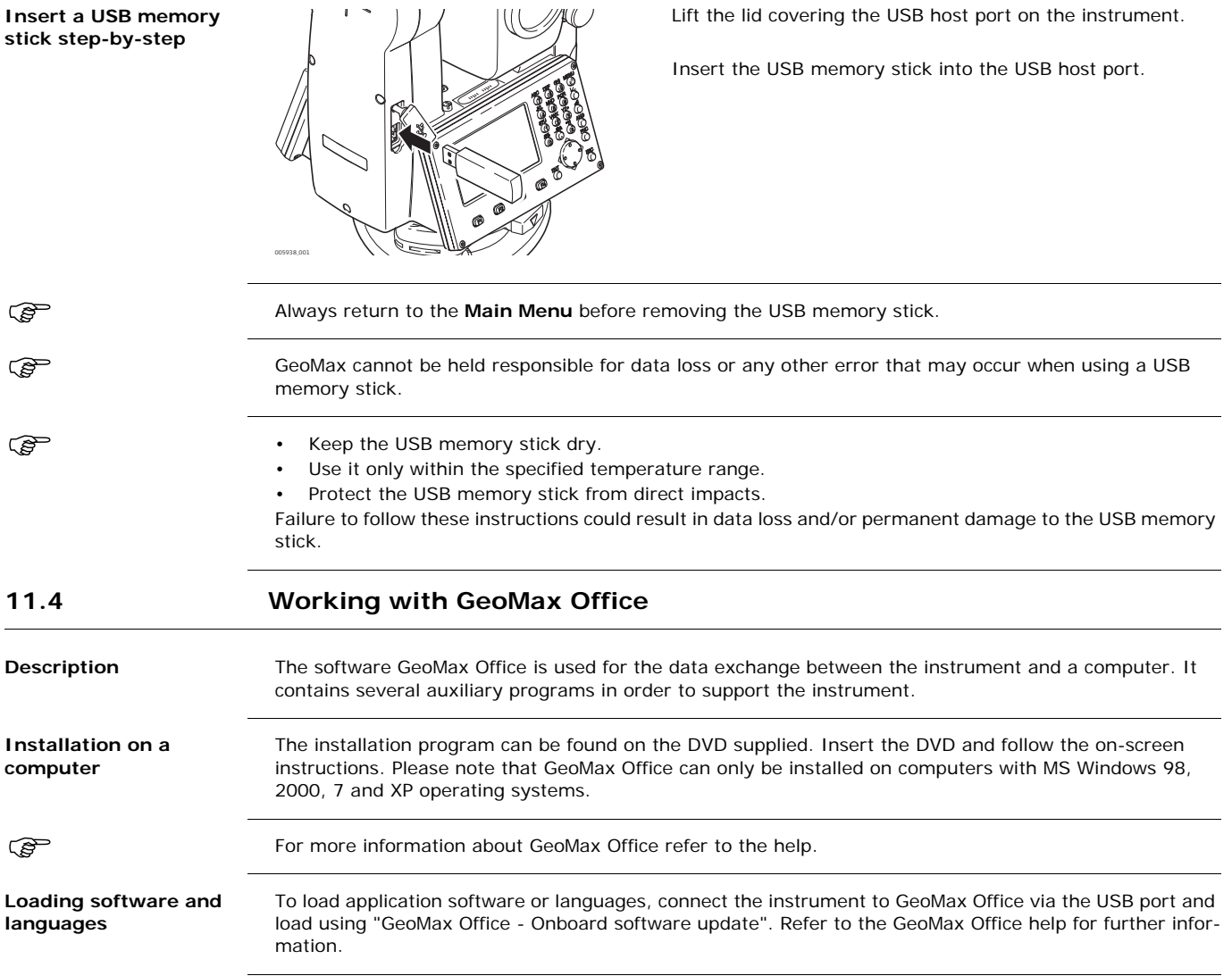

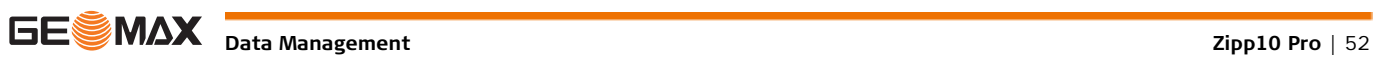

<span id="page-52-1"></span><span id="page-52-0"></span>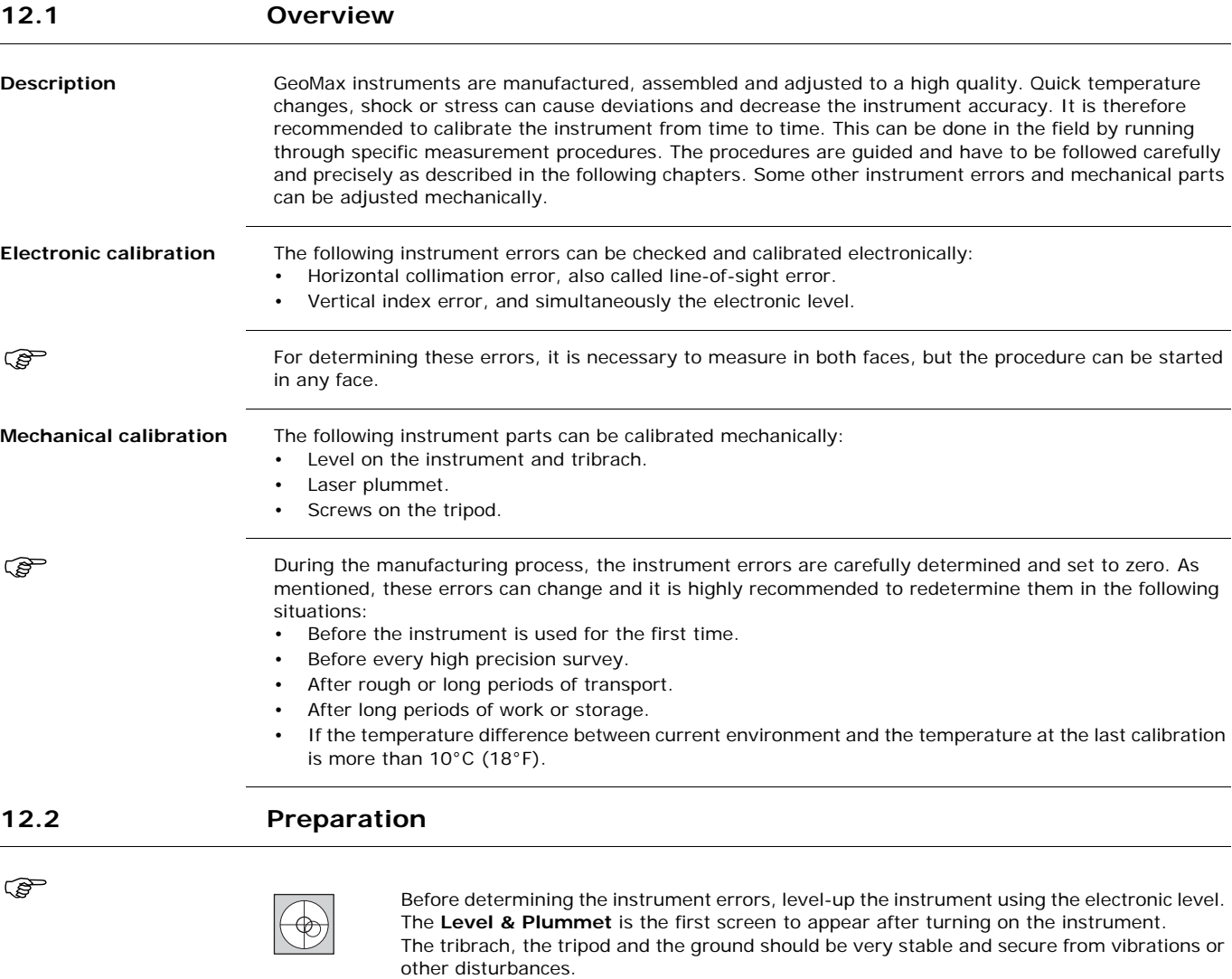

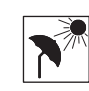

The instrument should be protected from direct sunlight in order to avoid thermal expansion on one side only.

Before starting to work, the instrument has to become acclimatised to the ambient temperature. Approximately two minutes per °C of temperature difference from storage to working environment, but at least 15 min, should be taken into account.

<span id="page-52-2"></span> $\mathbb{Q}$ 

l.

<span id="page-53-0"></span>**Line-of-sight error** The line-of-sight error, or horizontal collimation error is the deviation from the perpendicular between the tilting axis and the line of sight. The effect of the line-of-sight error to the horizontal direction increases with the vertical angle.

![](_page_53_Picture_3.jpeg)

a) Tilting axis

- b) Line perpendicular to tilting axis
- c) Horizontal collimation, or line-of-sight, error
- d) Line-of-sight

**Vertical index error** The vertical circle should read exactly 90° (100 gon) when the line of sight is horizontal. Any deviation from this figure is termed vertical index error. This is a constant error that affects all vertical angle readings.

![](_page_53_Picture_10.jpeg)

- a) Mechanical vertical axis of the instrument, also called standing axis
- b) Axis perpendicular to the vertical axis. True 90°
- c) Vertical angle is reading 90°
- d) Vertical index error
- By determining the vertical index error the electronic level is adjusted automatically

**Access** 1) Select **Calibration** from the **MAIN MENU**.

2) Select a calibration option from the **CALIBRATION** screen.

**Calibration options** In the **CALIBRATION** screen there are several calibration options.

![](_page_53_Picture_183.jpeg)

The procedures and conditions required to correct line-of-sight and vertical index errors are the same, therefore the procedure will only be described once.

- **Calibration step-by-step** 1) Level the instrument with the electronic level. Refer to ["4 Operation"-](#page-17-0) ["Level up with the electronic](#page-18-0)  [level step-by-step".](#page-18-0)
	- $\pm$  5° ~ 100 m

2 Aim at a point approximately 100 m from the instrument which is within 5° of the horizontal.

3 Press **REC** to measure to the target point.

![](_page_54_Figure_5.jpeg)

4 Change face and aim at the target point again

- For checking the horizontal aim, the difference in HA and VA are displayed.
- 5 Press **REC** to measure to the target point.
	- The old and new calculated values are displayed.
- 6 Either:

003858\_001

- Press **OK** to save the new calibration data, or
- Press **ESC** to exit without saving the new calibration data.

**Messages** The following are important messages or warnings that may appear.

![](_page_54_Picture_187.jpeg)

![](_page_54_Picture_16.jpeg)

<span id="page-55-0"></span>![](_page_55_Figure_2.jpeg)

#### <span id="page-55-1"></span>**Inspect the laser plummet step-by-step**

<span id="page-55-2"></span>the laser plummet does not need adjusting. If an adjustment is necessary due to external influences, the instrument has to be returned to a GeoMax service department.

![](_page_55_Figure_5.jpeg)

1 Set up the instrument on the tripod approximately 1.5 m above the ground and level up.

2 To activate the laser plummet, turn on the instrument, and, if tilt correction is set to 1- or 2-axis, the laser plummet will be activated automatically, and the **Level & Plummet** screen appears. Otherwise, press **FNC** from within any application and select **Level & Plummet**.

Inspection of the laser plummet should be carried out on a bright, smooth and horizontal surface, such as a sheet of paper.

- 3 Mark the center of the red laser dot on the ground.
- 4 Turn the instrument slowly through 360°, carefully observing the movement of the red laser dot.
	- The maximum diameter of the circular movement described by the center of the laser dot should not exceed 3 mm at a height of 1.5 m.
- 5 If the center of the laser dot makes a clearly circular movement, or moves more than 3 mm away from the point which was first marked, an adjustment may be required. Call your nearest GeoMax service department. Depending on brightness and surface type, the size of the laser dot can vary. At a height of 1.5 m an average diameter of 2.5 mm is estimated.

<span id="page-56-0"></span>![](_page_56_Figure_2.jpeg)

- 2) Tighten the articulated joints on the tripod head just enough to keep the tripod legs open when lifting the tripod off the ground.
- 3) Tighten the screws of the tripod legs.

![](_page_56_Picture_5.jpeg)

<span id="page-57-0"></span>![](_page_57_Picture_192.jpeg)

<span id="page-57-3"></span><span id="page-57-2"></span><span id="page-57-1"></span>![](_page_57_Picture_193.jpeg)

## <span id="page-58-0"></span>**14 Technical Data**

![](_page_58_Picture_151.jpeg)

## <span id="page-58-1"></span>**14.1 Angle Measurement**

<span id="page-58-2"></span>![](_page_58_Picture_152.jpeg)

Beam interruptions, severe heat shimmer and moving objects within the beam path can result in deviations of the specified accuracy.

**Characteristics** Absolute, continuous, diametric.

![](_page_58_Picture_7.jpeg)

<span id="page-59-0"></span>

## **Range Without reflector**

![](_page_59_Picture_168.jpeg)

**Atmospheric conditions**

Range D: Object in strong sunlight, severe heat shimmer Range E: Object in shade, or overcast

Range F: Underground, night and twilight

#### **Accuracy**

![](_page_59_Picture_169.jpeg)

Beam interruptions, severe heat shimmer and moving objects within the beam path can result in deviations of the specified accuracy.

![](_page_59_Picture_170.jpeg)

\* Accuracy and measure time depend on atmospheric conditions, target object and observation situation.

### **Characteristics**

Carrier wave: 658 nm

Type: Coaxial, visible red laser Measuring system: System analyser basis 100 MHz - 150 MHz

**Laser dot size**

![](_page_59_Picture_171.jpeg)

<span id="page-60-1"></span><span id="page-60-0"></span>**14.4.1 Zipp10 Pro**

**Conformity to national regulations**

Hereby, GeoMax AG, declares that the instrument is in compliance with the essential requirements and other relevant provisions of applicable European Directives. The declaration of conformity is available from GeoMax AG.

## <span id="page-60-2"></span>**14.5 General Technical Data of the Instrument**

C  $\epsilon$ 

![](_page_60_Picture_210.jpeg)

![](_page_60_Picture_7.jpeg)

![](_page_61_Picture_182.jpeg)

### **Battery ZBA301**

![](_page_61_Picture_183.jpeg)

Location: Accuracy:

**Temperature**

 $8.4 V$ 4.4 Ah Operating time: approximately 10 hours

#### **Environmental specifications**

![](_page_61_Picture_184.jpeg)

### **Protection against water, dust and sand**

![](_page_61_Picture_185.jpeg)

### **Humidity**

![](_page_61_Picture_186.jpeg)

**Automatic corrections** The following automatic corrections are made:

- 
- Line of sight error **• •** Vertical index error Tilting axis error **• •** Refraction • Tilting axis error • Refraction
- 
- Standing axis tilt **•** Circle eccentricity
- 
- 
- Earth curvature Compensator index error
	-

![](_page_61_Picture_21.jpeg)

<span id="page-62-0"></span>**14.6 Scale Correction Use of scale correction** By entering a scale correction, reductions proportional to distance can be taken into account. • Atmospheric correction. Reduction to mean sea level. • Projection distortion. **Atmospheric correction** The slope distance displayed is correct if the scale correction in ppm, mm/km, which has been entered corresponds to the atmospheric conditions prevailing at the time of the measurement. The atmospheric correction includes: • Adjustments for air pressure Air temperature For highest precision distance measurements, the atmospheric correction should be determined with: • An accuracy of 1 ppm Air temperature to 1°C Air pressure to 3 mbar **Atmospheric corrections °C** Atmospheric corrections in ppm with temperature [°C], air pressure [mb] and height [m] at 60 % relative humidity. **Atmospheric correction °F** Atmospheric corrections in ppm with temperature [°F], air pressure [inch Hg] and height [ft] at 60 % relative humidity.  $\alpha$  $\mathcal{S}^{\circ}$  $\mathcal{S}$  $25$  $\Omega^{\circ}$  $\sim$ -10 بر 010  $\bm{\varsigma}$  $\zeta$ op. v 30 ⊰\$ 40 4 ୫ 45 60 ଙ 70 **<্** 80 8 ९ 8 100 105 110  $7/5$ 120 126 130 135 140 50°C 50°C 40°C 40°C 30°C <del>| VI VI XI XI XI</del> X & & <del>4VI VI XI XI XI XI XI XI XI XI XI XI XI</del> 30°C 20°C 20°C 10°C 10°C 0°C <del>M VIXIX VIXIX VIXIX VIXIX VIXIX VIX</del> O°C <del>M VIXIX VIXIX</del>I O°C -10°C -10°C -20°C -20°C 550 mb 5000 m4500 40003500 3000 2500 2000 1500 1000 500 0 m 600 650 700 750 800 850 900 950 10001050 mb 550 mb 600 650 700 750 800 850 900 950 10001050 mb

![](_page_62_Figure_1.jpeg)

<span id="page-63-0"></span>![](_page_63_Figure_3.jpeg)

The instrument calculates the slope distance, horizontal distance, and height difference in accordance with the following formulas. Earth curvature (1/R) and mean refraction coefficient ( $k = 0.13$ ) are automatically taken into account when calculating the horizontal distance and height difference. The calculated horizontal distance relates to the station height and not to the reflector height.

#### **Slope distance**

![](_page_63_Picture_231.jpeg)

**Software Licence Agreement**

This product contains software that is preinstalled on the product, or that is supplied to you on a data carrier medium, or that can be downloaded by you online according to prior authorisation from GeoMax. Such software is protected by copyright and other laws and its use is defined and regulated by the GeoMax Software Licence Agreement, which covers aspects such as, but not limited to, Scope of the Licence, Warranty, Intellectual Property Rights, Limitation of Liability, Exclusion of other Assurances, Governing Law and Place of Jurisdiction. Please make sure, that at any time you fully comply with the terms and conditions of the GeoMax Software Licence Agreement.

Such agreement is provided together with all products and can also be referred to and downloaded at the GeoMax home page at http://www.geomax-positioning.com or collected from your GeoMax distributor.

You must not install or use the software unless you have read and accepted the terms and conditions of the GeoMax Software Licence Agreement. Installation or use of the software or any part thereof, is deemed to be an acceptance of all the terms and conditions of such Licence Agreement. If you do not agree to all or some of the terms of such Licence Agreement, you must not download, install or use the software and you must return the unused software together with its accompanying documentation and the purchase receipt to the distributor from whom you purchased the product within ten (10) days of purchase to obtain a full refund of the purchase price.

<span id="page-64-0"></span>![](_page_64_Figure_1.jpeg)

![](_page_64_Picture_2.jpeg)

![](_page_64_Picture_3.jpeg)

![](_page_65_Picture_1.jpeg)

i

With a horizontal line of sight the vertical circle reading should be exactly 90°(100 gon). The deviation from this value is termed the Vertical index error (i).

![](_page_65_Figure_3.jpeg)

![](_page_65_Picture_4.jpeg)

## <span id="page-66-0"></span>**Appendix A Menu Tree**

![](_page_66_Figure_1.jpeg)

Depending on local firmware versions the menu items may differ.

![](_page_66_Figure_3.jpeg)

## <span id="page-67-0"></span>**Appendix B Directory Structure**

**Description** On the USB memory stick, files are stored in certain directories. The following diagram is the default directory structure. **Directory structure** |—— **JOBS** | • GSI • ASCII |—— **SYSTEM** • Firmware files

![](_page_68_Picture_0.jpeg)

# **GeoMax Zipp10 Pro Series**

![](_page_69_Picture_1.jpeg)

**813574-1.1.0en** Original text © 2014 GeoMax AG, Widnau, Switzerland

> **GeoMax AG** www.geomax-positioning.com

![](_page_69_Picture_4.jpeg)